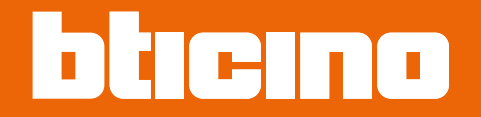

# **TiSferaDesign**

*Podręcznik oprogramowania*

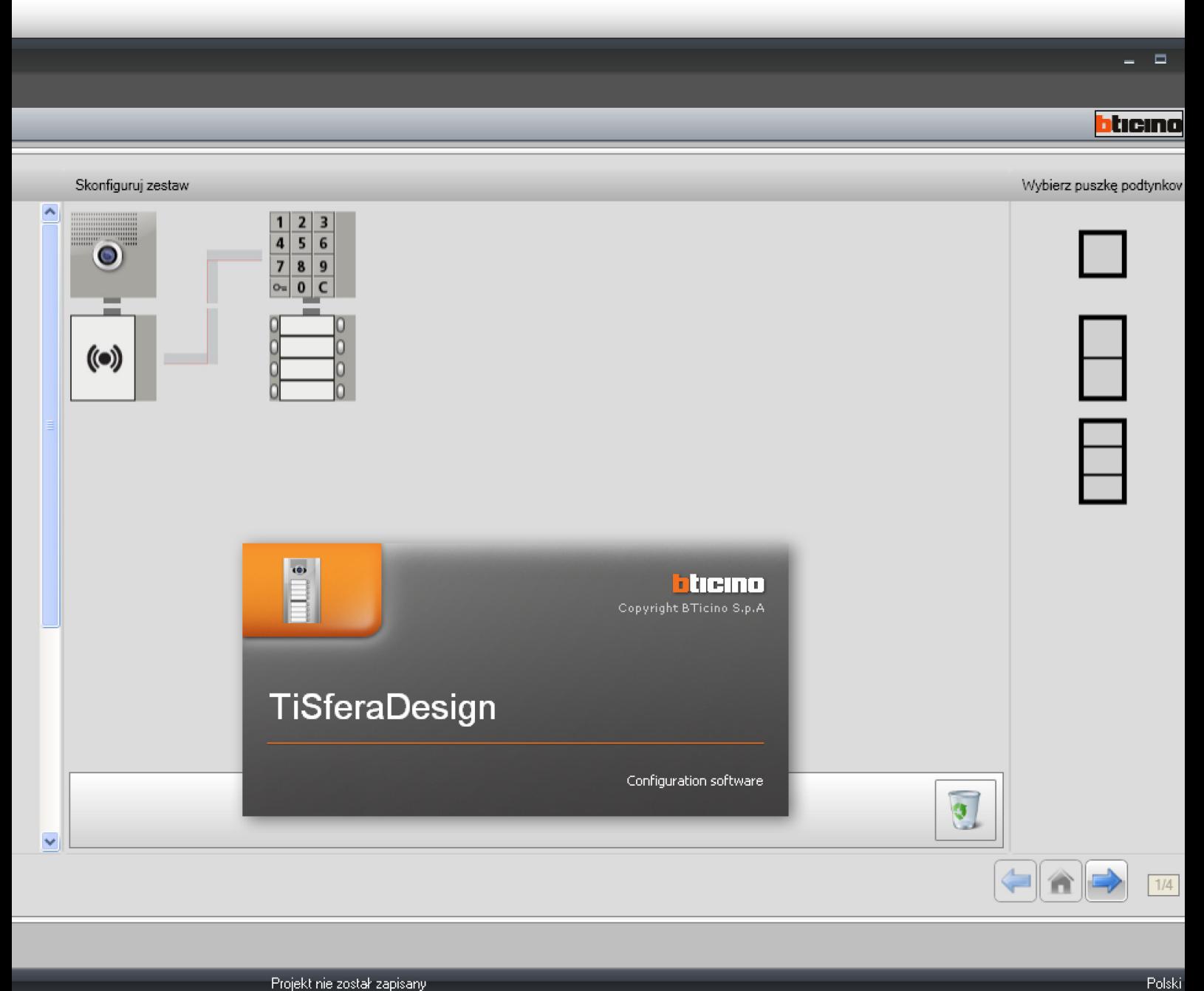

Projekt nie został zapisany

RA00176AC-03/24-PC

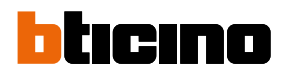

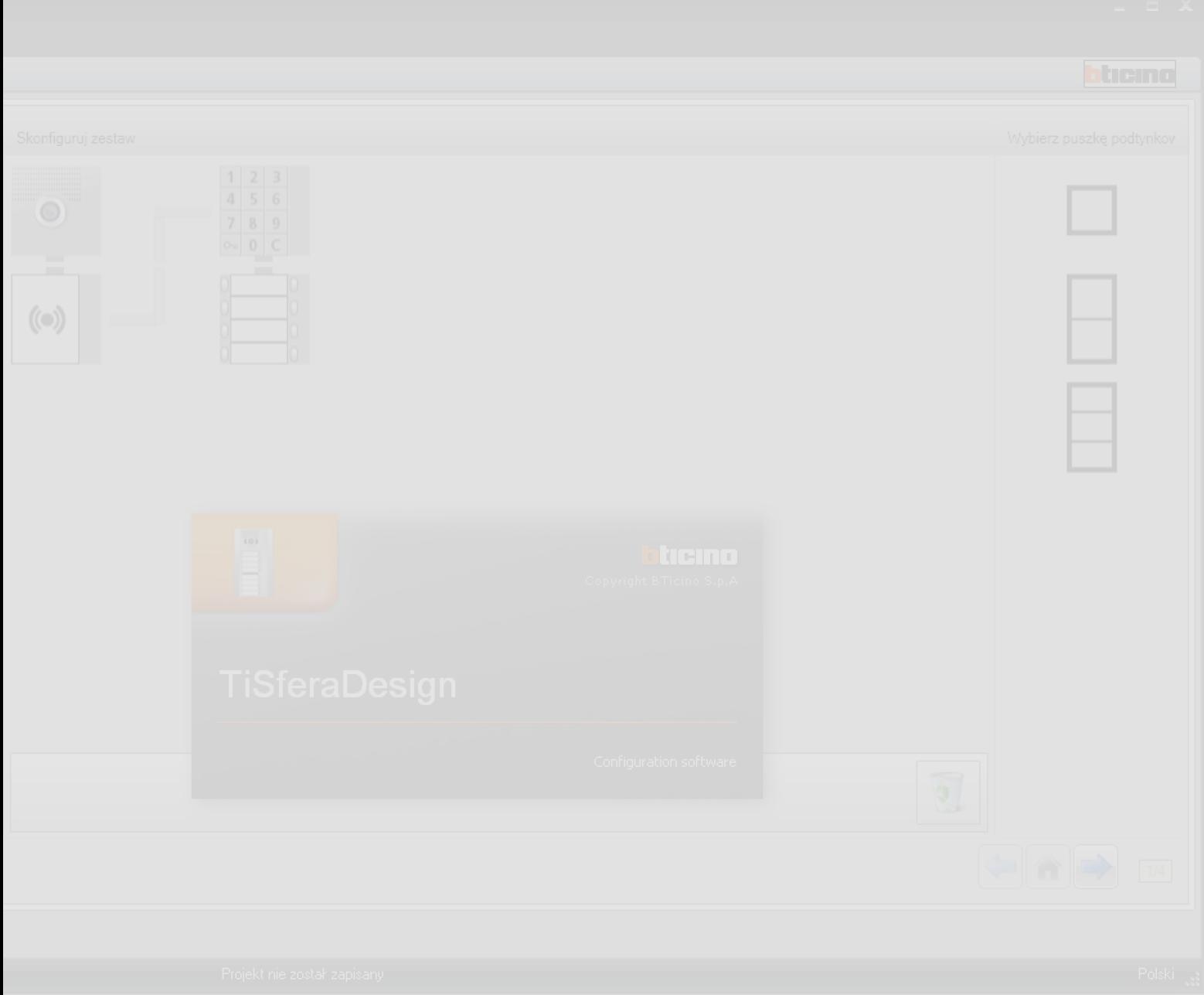

# **TiSferaDesign**

*Podręcznik oprogramowania*

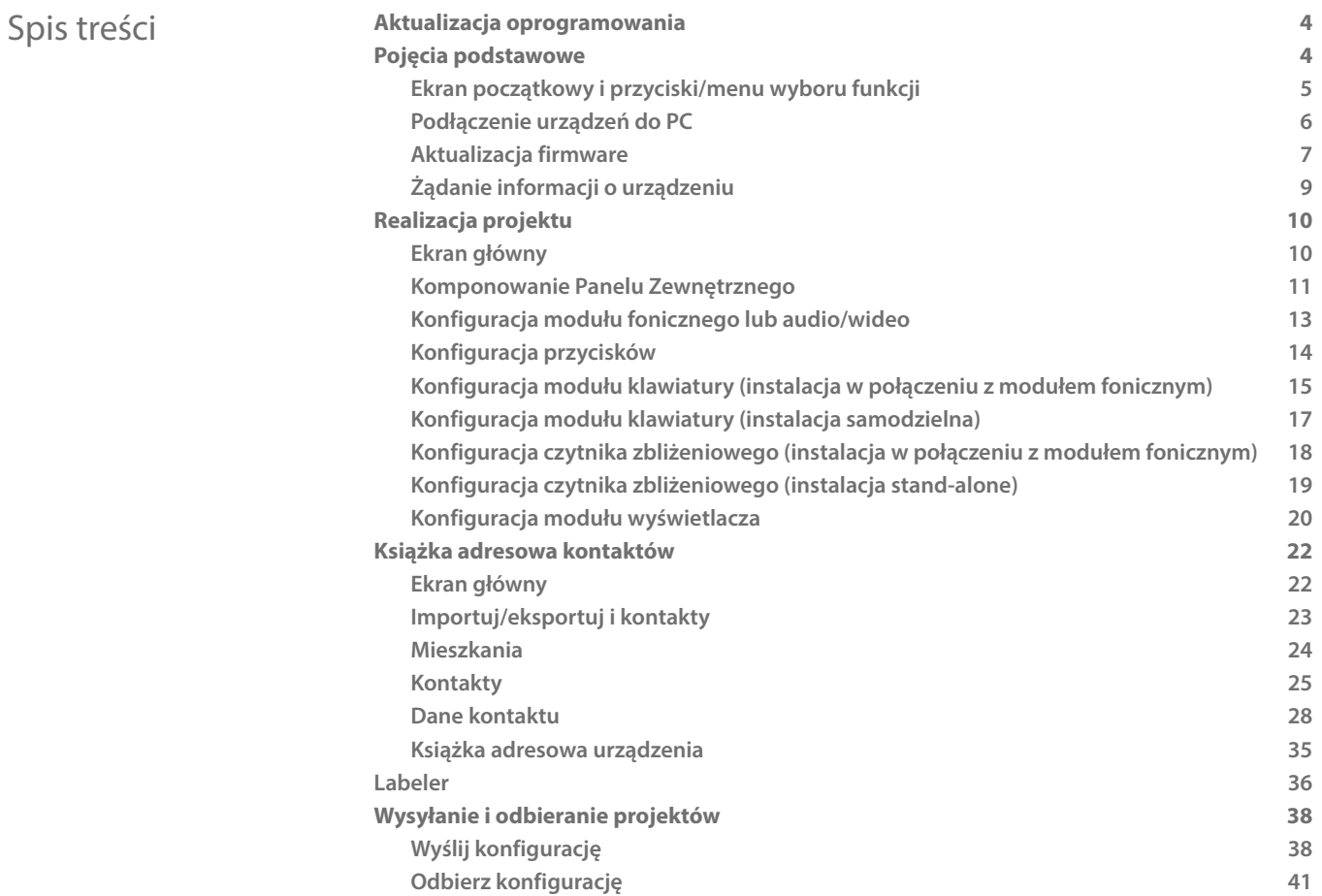

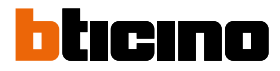

### <span id="page-3-0"></span>**Aktualizacja oprogramowania**

Po zainstalowaniu oprogramowanie TiSferaDesign automatycznie zacznie szukać, czy są ewentualne nowsze wersje online.

Jeśli je znajdzie, pojawi się zapytanie, gdzie zapisać nowy plik.

Będzie można nadal pracować z aktualną wersją i zainstalować aktualizację w późniejszym czasie.

### **Pojęcia podstawowe**

OprogramowanieTiSferaDesign umożliwia konfigurację paneli zewnętrznych Sfera poprzez stworzenie projektu, w którym panel zewnętrzny zostaje wykonany zgodnie z wymaganiami za pomocą prostej i intuicyjnej procedury; oprogramowanie kontroluje także konfigurację i sygnalizuje ewentualne błędy.

TiSferaDesign zarządza również książką adresową kontaktów poprzez stworzenie lokalnej bazy danych, która w przyszłości będzie wykorzystywana przez wszystkie wymagające książki adresowej aplikacje Bticino. Instalator może zorganizować kontakty według poszczególnych poziomów (Osiedla; budynki; domy) w zależności od typu instalacji. Każdy kontakt oprócz imienia i nazwiska będzie można połączyć z wszystkimi informacjami potrzebnymi instalatorowi do konfiguracji modułów składających się na panel zewnętrzny, łącznie z danymi dotyczącymi przyznanych breloków zbliżeniowych, kodów dostępu itp.

#### **Tworzenie nowego projektu**

- Uruchomić TiSferaDesign.
- Stworzyć nowy projekt.
- Wysłać dane do urządzeń

#### **Modificare un progetto esistente**

- Odebrać dane aktualnej konfiguracji od urządzeń, które wchodzą w skład panelu zewnętrznego.
- Dokonać ewentualnych zmian.
- Wysłać dane zmienionego projektu do urządzeń; można zapisać projekt do ewentualnych przyszłych zmian

Za pomocą TiSferaDesign można także uaktualnić wersję firmware urządzeń (Funkcja Aktualizacja Firmware) do nowych wersji wydanych przez BTicino.

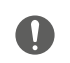

*Dla prawidłowego działania oprogramowania TiSferaDesign , urządzenia muszą być zainstalowane zgodnie z dostarczonymi instrukcjami.*

#### **Ekran początkowy i przyciski/menu wyboru funkcji**

Po wejściu do programu pojawia się ekran początkowy, gdzie można:

- Stworzyć nowy projekt
- Otworzyć projekt istniejący
- Odebrać konfigurację od urządzeń
- Wyświetlić informacje dotyczące urządzeń
- Aktualizować firmware urządzeń
- Wybrać język

<span id="page-4-0"></span> $\triangleleft$ 

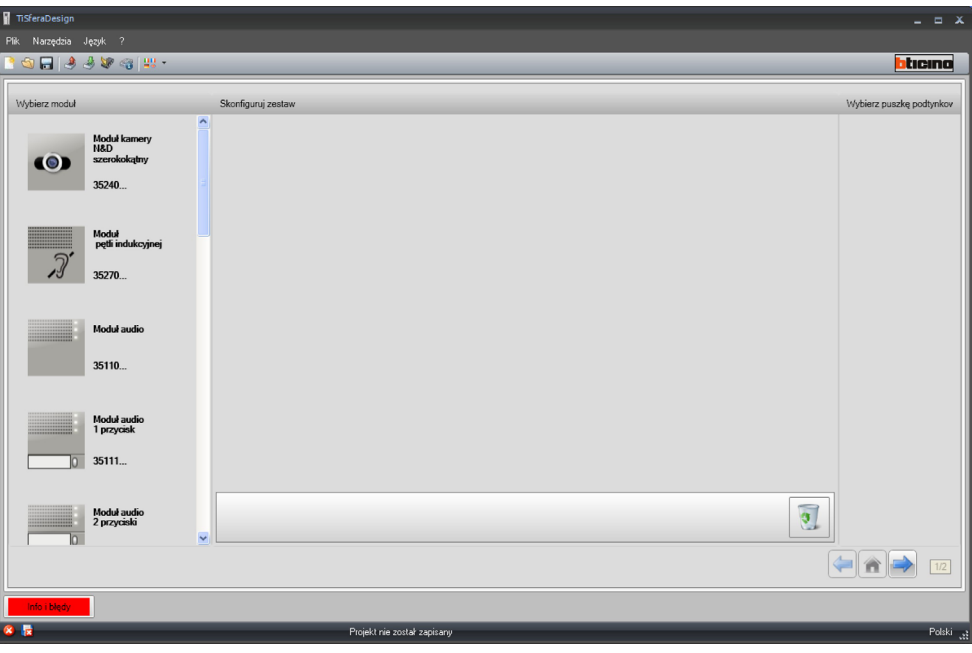

Wszystkie funkcje możliwe do wykonania za pomocą TiSferaDesign mogą być wybrane za pomocą obecnych na pasku narzędzi ikon lub przez otwarcie rozwijanego menu i wybranie poszczególnych pozycji.

Na pasku narzędzi znajdują się następujące funkcje:

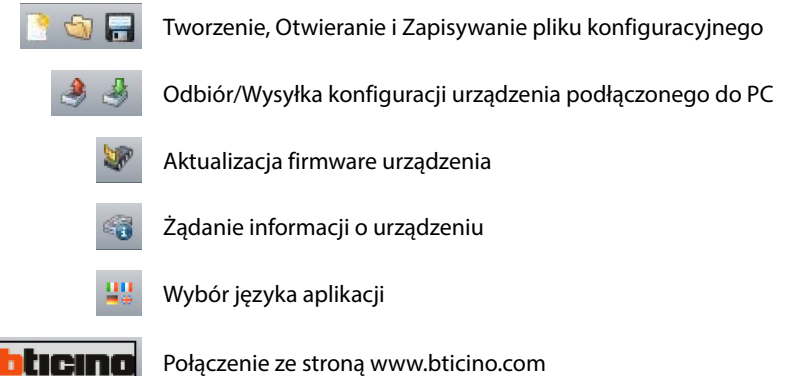

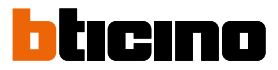

#### <span id="page-5-1"></span><span id="page-5-0"></span>**Podłączenie urządzeń do PC**

Aby wykonać **Wyślij** lub **Odbierz konfigurację**, **Aktualizuj firmware** i **Żądanie informacji o urządzeniu**, należy podłączyć urządzenia do PC za pomocą kabla USB-miniUSB.§W celu **aktualizacji firmware należy podłączyć urządzenie.**

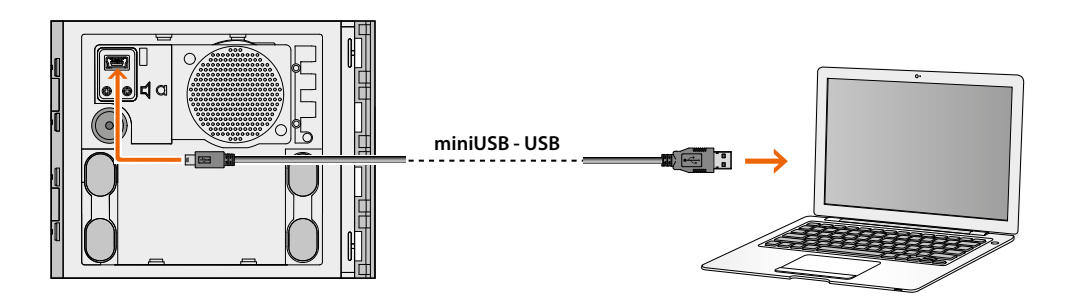

W momencie podłączenia urządzenia może się pojawić żądanie zainstalowania sterowników; po wyświetleniu monitu **należy zawsze dokonać instalacji według instrukcji dostarczonych przez system operacyjny**.

Urządzenie podłączone za pomocą kabla USB jest rozpoznane przez PC jako port wirtualny (VIRTUAL COM), TiSferaDesign automatycznie znajduje adres (np. COM7).

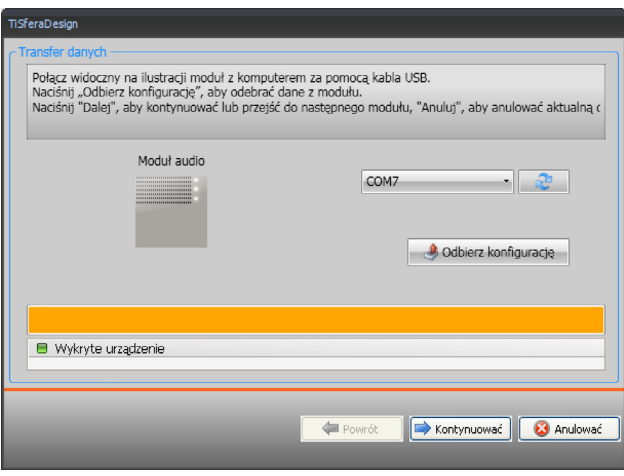

Tworzenie i zapisywanie projektu w pliku nie wymagają połączenia z urządzeniem.

#### **Aktualizacja firmware**

Umożliwia aktualizację oprogramowania firmware urządzeń.

**Wykonanie**:

<span id="page-6-0"></span> $\blacklozenge$ 

• Wybierz pozycję **Aktualizuj firmware** z menu rozwijanego Narzędzia. Zostaje wyświetlone poniższe okno wyszukania pliku Firmware z rozszerzeniem **.fwz**.

**Uwaga: przed przystąpieniem do konfiguracji konieczna jest aktualizacja urządzeń do najnowszej wersji firmware dostępnej na stronie www.homesystems-legrandgroup.com**

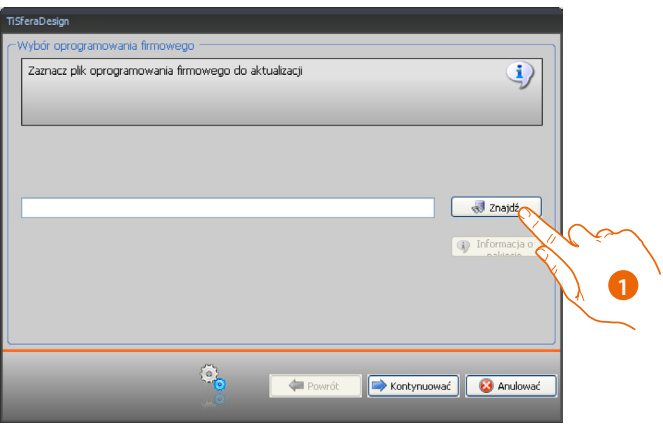

- 1. Kliknij **Znajdź**.
- 2. Wybierz plik i kliknij **Otwórz**, aby kontynuować.

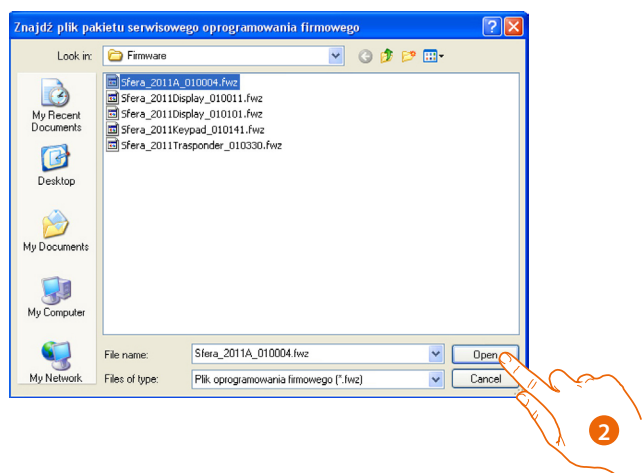

# **TiSferaDesign**

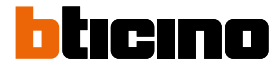

*Podręcznik oprogramowania*

4

• Przycisk **Info SP** pozwala poznać wersję wybranego firmware.

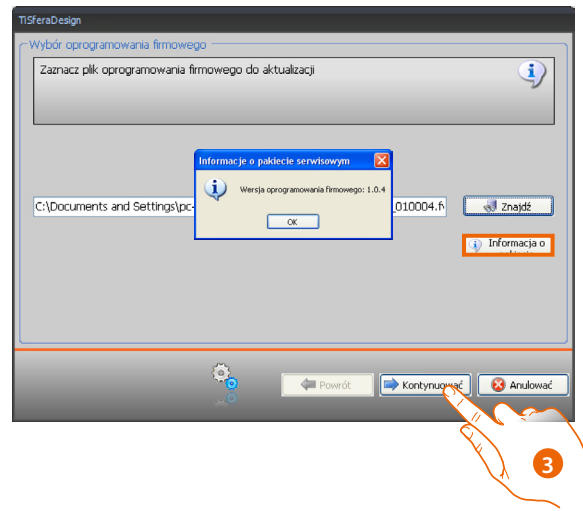

- 3. Kliknij przycisk **Kontynuować**.
- Włącz zasilanie urządzenia poprzez podłączenie do magistrali SCS.
- Podłącz urządzenie do PC i poczekaj, aż oprogramowanie go rozpozna(*A*).

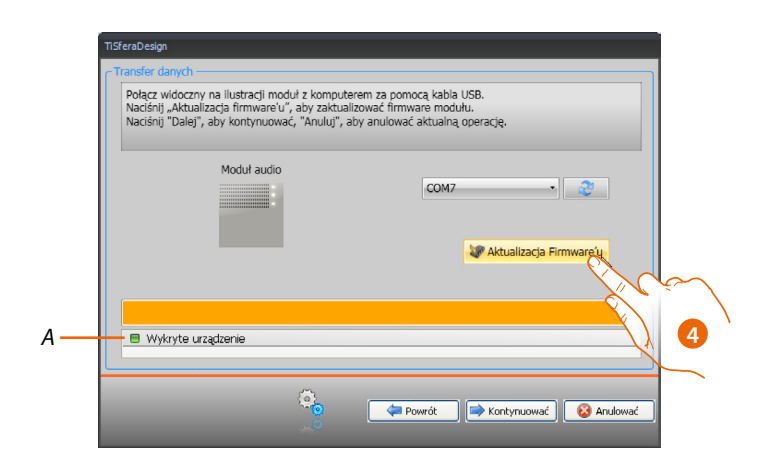

4. Kliknij przycisk **Aktualizacja Firmware.**

#### **Żądanie informacji o urządzeniu**

Umożliwia wyświetlenie niektórych informacji dotyczących urządzenia podłączonego do PC.

#### **Wykonanie:**

<span id="page-8-0"></span> $\blacklozenge$ 

- Wybierz element **Żądanie informacji o urządzeniu** z menu rozwijanego Narzędzia.
- Podłącz urządzenie do PC i poczekaj, aż oprogramowanie go rozpozna (*A*).

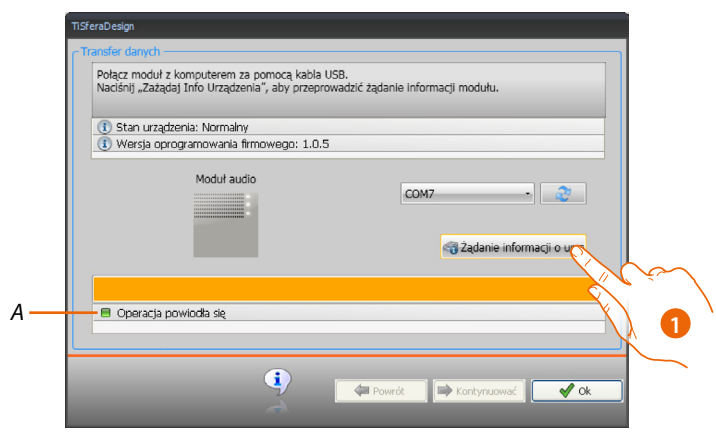

1. Kliknij **Żądanie informacji o urządzeniu.**

Pojawia się ekran, na którym widnieją charakterystyki dotyczące sprzętu i oprogramowania urządzenia.

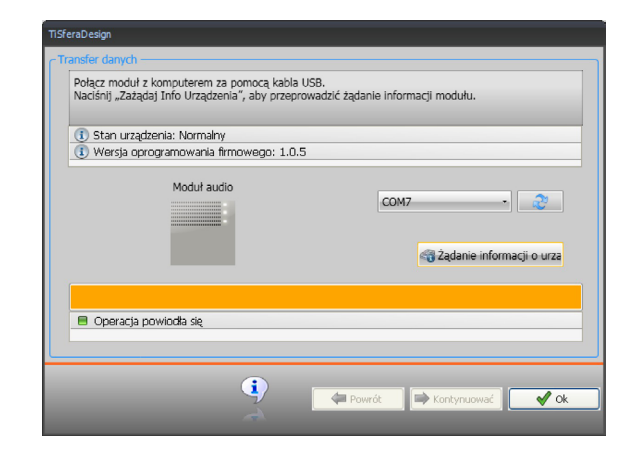

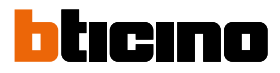

### <span id="page-9-0"></span>**Realizacja projektu**

#### **Ekran główny**

Główny ekran jest podzielony na trzy obszary:

**Wybierz moduł:** ten obszar zawiera listę dostępnych elementów, lista ta jest aktualizowana w zależności od już wybranych urządzeń występujących w centralnej części ekranu.

**Skonfiguruj zestaw:** przeciągnij na ten obszar urządzenia, z których będzie się składał Panel Zewnętrzny.

**Wybierz puszkę podtynkową:** podczas projektowania panelu zewnętrznego oprogramowanie proponuje konfigurację modułową w zależności od liczby zastosowanych modułów; proponowaną konfigurację można spersonalizować przez wybranie w tej kolumnie żądanej modułowości.

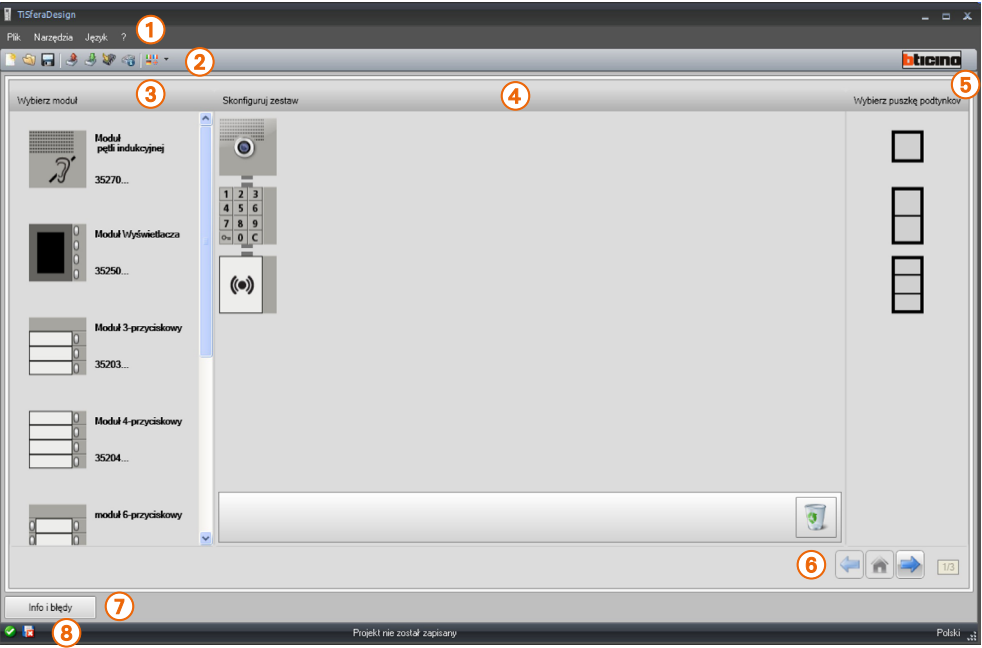

- 1. Menu rozwijane
- 2. Menu przyciskowe
- 3. Elementy dostępne
- 4. Elementy wybrane
- 5. Rozwiązania modułowe
- 6. Przyciski nawigacyjne
- 7. Sygnalizacja błędów
- 8. Wskazanie zapisania pliku

W górnej części ekranu znajdują się menu i przyciski, które umożliwiają zarządzanie projektem; w części centralnej, podzielonej na trzy części, dokonuje się komponowania Panelu Zewnętrznego.

#### **Przyciski nawigacyjne**

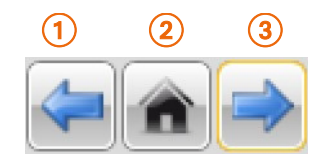

- 1. Strona poprzednia
- 2. Strona początkowa
- 3. Strona następna

#### **Komponowanie Panelu Zewnętrznego**

<span id="page-10-0"></span> $\blacklozenge$ 

Panel Zewnętrzny komponuje się, przeciągając do obszaru centralnego wybrane spośród obecnych wymagane moduły.

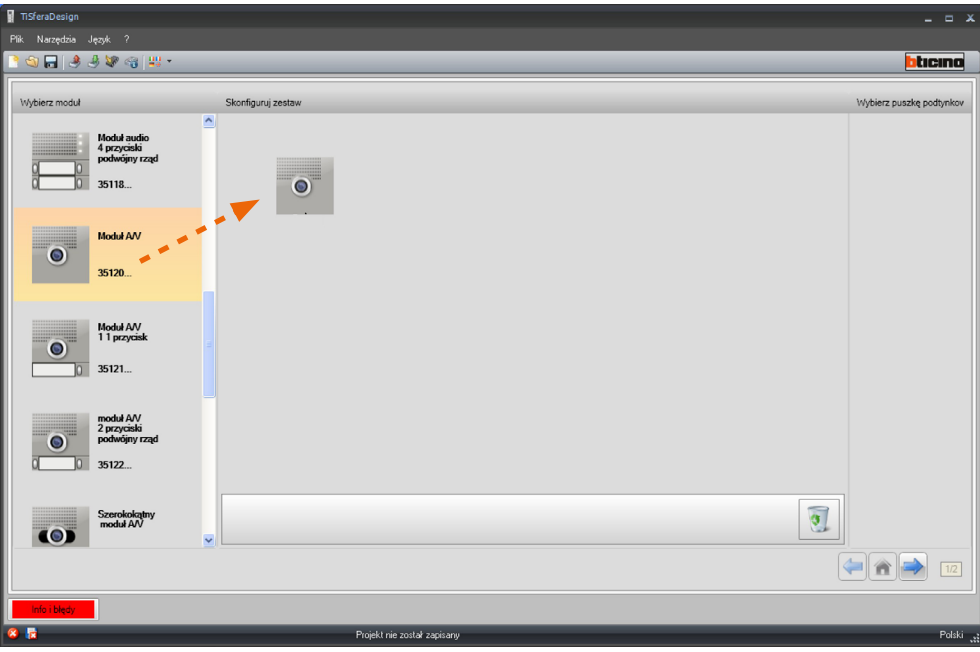

Po przeciągnięciu modułu (np. Modułu audio/wideo) lista dostępnych modułów aktualizuje się, pokazując tylko te, które do niego pasują, podczas gdy na prawym obszarze pojawiają się różne rozwiązania modułowe do wybrania, jako alternatywa dla rozwiązania przedstawionego przez TiSferaDesign.

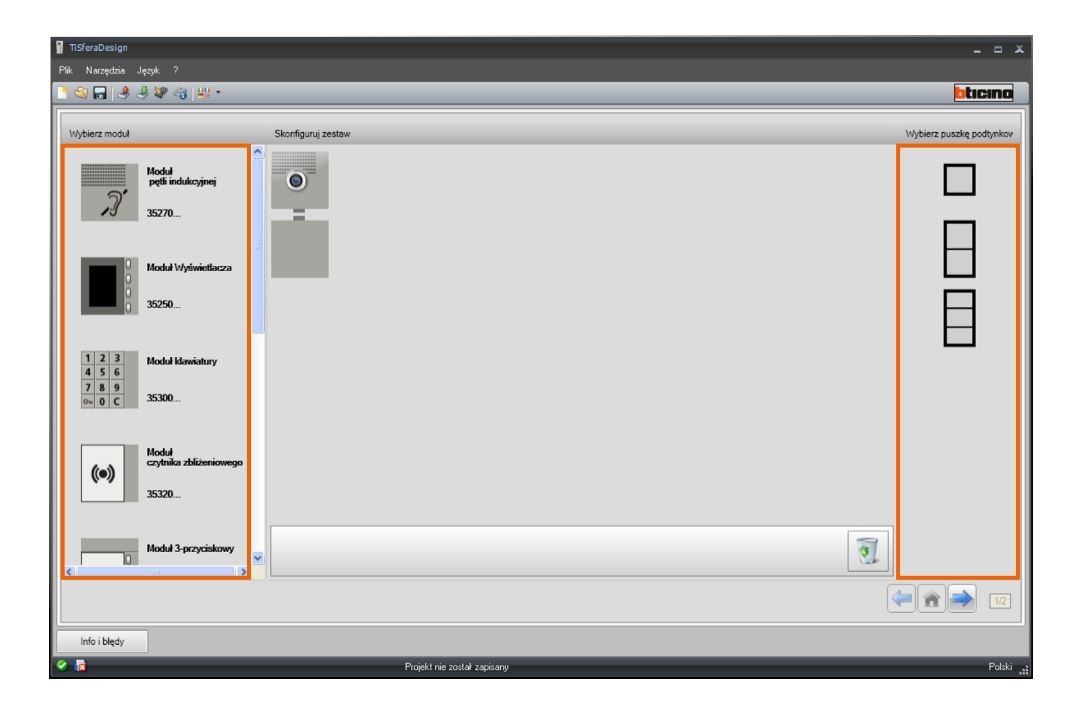

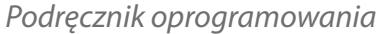

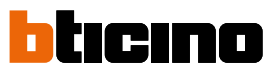

Skompletuj Panel Zewnętrzny, przeciągając wszystkie niezbędne urządzenia do obszaru centralnego.

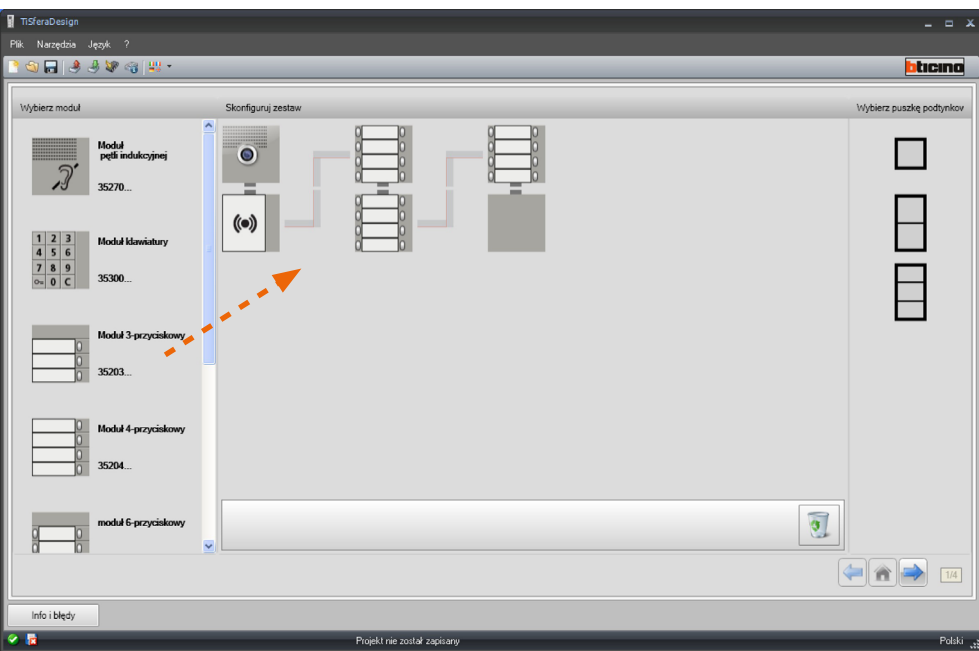

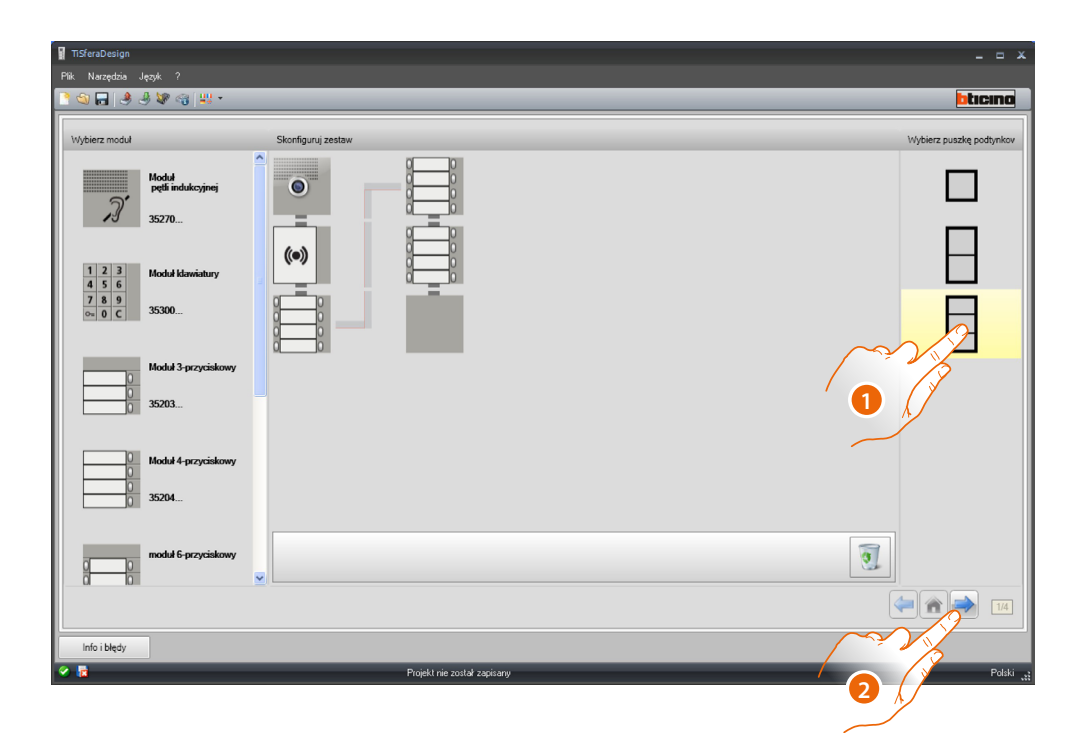

- 1. Wybierz rozwiązanie modułowe, które ma być zastosowane, jeśli zaproponowane przez TiSferaDesign nie jest zadowalające. Urządzenia w części centralnej zostaną uporządkowane według wybranego rozwiązania z dodatkiem wskazówek dotyczących okablowania w przypadku zastosowania 2 lub więcej ramek/puszek.
- 2. Kliknij, aby przejść do konfiguracji parametrów poszczególnych wybranych urządzeń.

#### **Konfiguracja modułu fonicznego lub audio/wideo**

<span id="page-12-0"></span> $\blacklozenge$ 

Konfiguracja modułu fonicznego lub audio/wideo przewiduje następujące ustawienia:

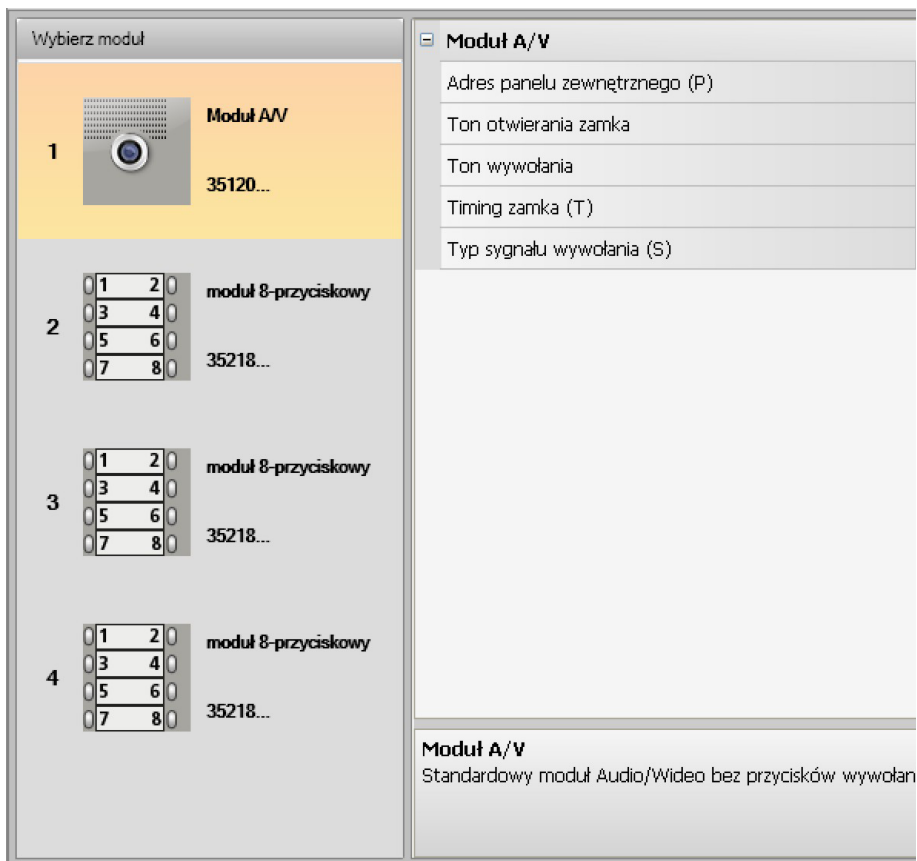

- **Adres Panelu Zewnętrznego (P)** Adres Panelu Zewnętrznego (od 0 do 99).
- **Ton otwierania zamka** Po włączeniu tej funkcji moduł foniczny wyda sygnał dźwiękowy w momencie aktywacji przekaźnika połączonego zamka.
- **Ton wywołania** Po włączeniu tej funkcji moduł foniczny wyda sygnał dźwiękowy w momencie naciśnięcia przycisków wywołania.
- **Timing zamka (T)** Czas trwania aktywacji przekaźnika połączonego zamka (do ustawienia od 1 do 10 sekund lub przez czas trwania nacisku na przycisk otwarcia zamka).
- **Typ sygnału wywołania (S)** Określa, w połączeniu z ustawieniami aparatu wewnętrznego, typ dzwonka jednostki wewnętrznej, umożliwiając odróżnić wywołania pochodzące z różnych paneli zewnętrznych.

<span id="page-13-0"></span>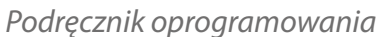

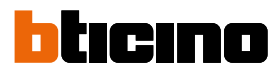

#### **Konfiguracja przycisków**

W podstawowej konfiguracji przyciski są wyłączone, aby je skonfigurować, wybierz jedną pozycję z wyskakującego menu.

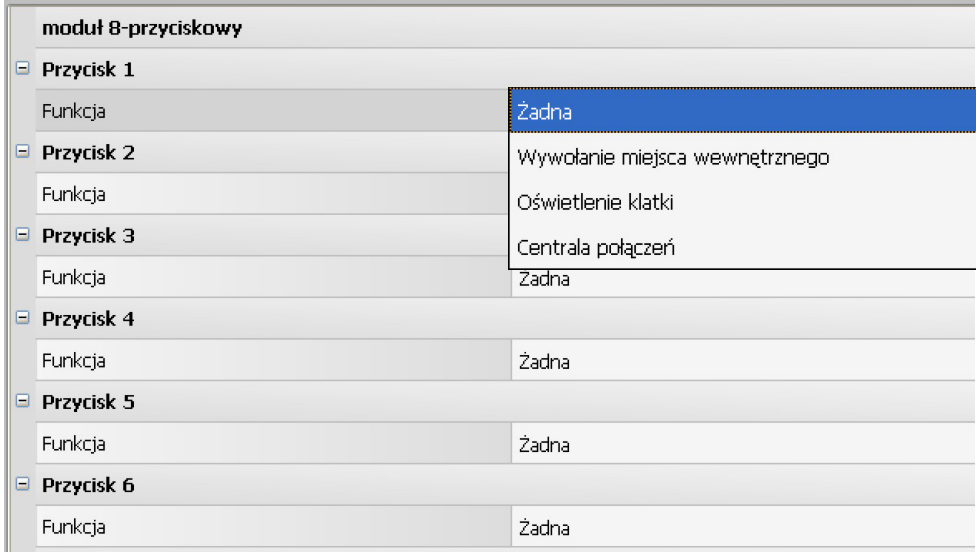

• **Żadna**

Przycisk wyłączony

- **Wywołanie miejsca wewnętrznego**
- **Oświetlenie klatki**
- **Centrala połączeń**

Po wybraniu **Wywołanie miejsca wewnętrznego** (domofonu, wideodomofonu) w menu konfiguracji pojawiają się następujące pola:

- **Rodzaj wywołania** Wywołanie punkt-punkt lub ogólne (gdy ustawi się wywołanie ogólne, pole Adres Miejsca Wewnętrznego zostaje ukryte)
- **Adres miejsca wewnętrznego** Adres Miejsca Wewnętrznego połączony z klawiszem (od 0 do 3999)

Po wybraniu wywołania **Centrala połączeń** w menu konfiguracji pojawia się pole:

• **Adres centrali** Adres centrali połączeń (od 0 do 15)

#### **Konfiguracja modułu klawiatury (instalacja w połączeniu z modułem fonicznym)**

Konfiguracja modułu klawiatury zawiera następujące ustawienia:

<span id="page-14-0"></span> $\blacklozenge$ 

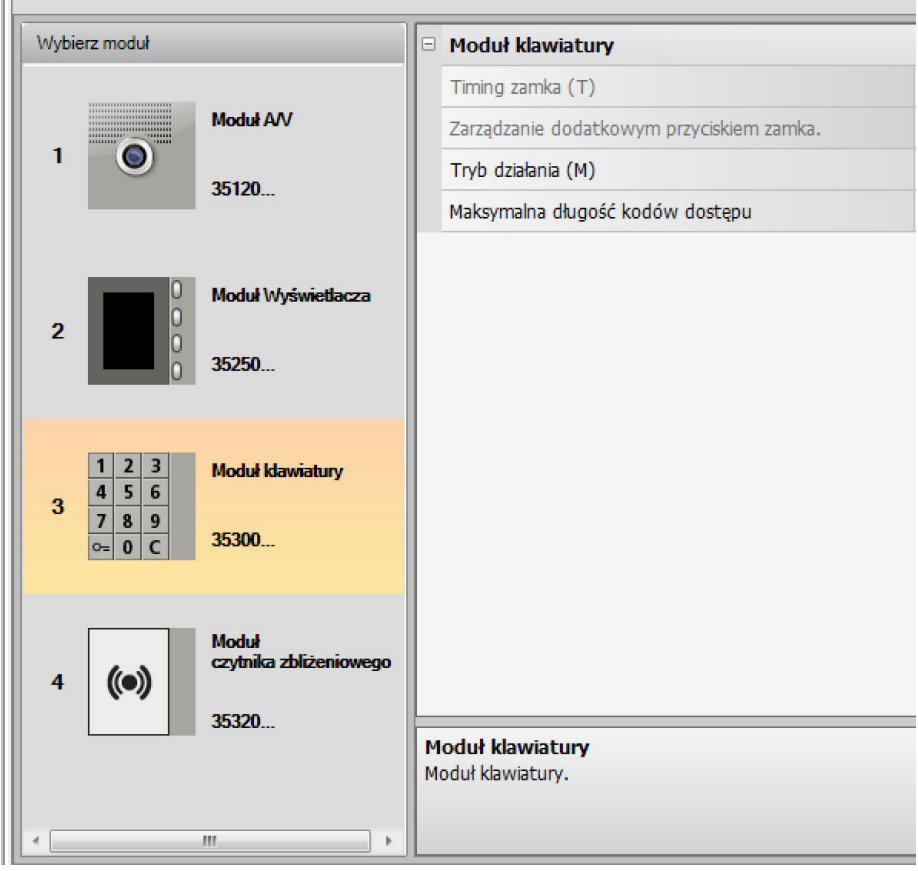

- **Timing zamka** (tylko w przypadku instalacji samodzielnej).
- **Zarządzanie dodatkowym przyciskiem zamka** (tylko w przypadku instalacji samodzielnej).
- **Tryb pracy (M)** Moduł klawiatury może pracować w następujących trybach:
- **Lokalne zarządzanie kodami dostępu (M = 0)** Moduł klawiatury może zapisać w pamięci kody dostępu Lokatorów, Passepartout i Operatora (Master) systemu, aby otworzyć zamek podłączony do powiązanego modułu fonicznego. Przekaźnik na module klawiatury jest wyłączony.
- **Scentralizowane zarządzanie kodami dostępu (M = 2)** Moduł klawiatury jest częścią systemu ze scentralizowaną kontrolą dostępu, która wykorzystuje kontakt jednostki kontroli dostępu. Przekaźnik modułu klawiatury i przekaźnik panelu zewnętrznego są wyłączone. W tym trybie

książka telefoniczna jest zarządzana wyłącznie przez system kontroli dostępu SCS BTicino.

Po wybraniu trybu (M = 2) zostaną wyświetlone dwa dodatkowe pola konfiguracji:

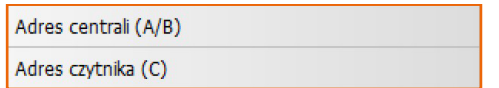

- **Adres centrali (A / B)** Wprowadź adres centrali kontroli dostępu SCS BTicino, która zarządza panelem zewnętrznym.
- **Adres czytnika (C)** Wprowadź adres modułu klawiatury do systemu kontroli dostępu SCS BTicino.

*Podręcznik oprogramowania*

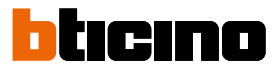

- **Gestione locale dei codici di accesso dell'on-board relè (M = 3)** Moduł klawiatury może zapisać w pamięci kody dostępu Lokatorów, Passepartout i Operatora (Master)systemu, aby również otworzyć zamek podłączony do przekaźnika tego samego modułu klawiatury oprócz połączonego modułu fonicznego.
- **Lokalne zarządzanie kodami dostępu z połączeniem bezpośrednim (M = 20)** Moduł klawiatury może zapisać w pamięci kody dostępu Lokatorów, Passepartout i Operatora systemu, aby otworzyć tylko zamek podłączony do modułu fonicznego. Przekaźnik na module klawiatury jest wyłączony. Ten tryb umożliwia także wykonywanie połączenia bezpośredniego bez korzystania z modułu wyświetlacza.

Po wybraniu trybu (M = 20) wyświetlane jest dodatkowe pole konfiguracji:

**Adres Pionu** 

• **Adres Pionu**

Wprowadź numer pionu, do którego wprowadzona jest klawiatura, aby kod wpisany na panelu zewnętrznym magistrali szkieletowej był taki sam jak kod pionu.

• **Centralne zarządzanie kodami dostępu z połączeniem bezpośrednim (M = 22)** Moduł klawiatury jest częścią systemu ze scentralizowaną kontrolą dostępu, która wykorzystuje kontakt jednostki kontroli dostępu. Przekaźnik modułu klawiatury i przekaźnik panelu zewnętrznego są wyłączone.

Ten tryb umożliwia wykonywanie połączeń bezpośrednich bez użycia modułu wyświetlacza, ale nie można używać klawiatury w trybie połączeń na pionie.

Książka adresowa jest zarządzana wyłącznie przez system kontroli dostępu Bticino SCS.

Po wybraniu trybu (M = 22) zostaną wyświetlone dwa dodatkowe pola konfiguracji:

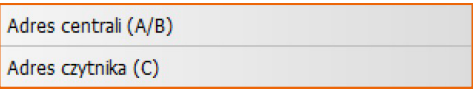

• **Adres centrali (A / B)**

Wprowadź adres centrali kontroli dostępu SCS BTicino, która zarządza panelem zewnętrznym.

- **Adres czytnika (C)** Wprowadź adres modułu klawiatury do systemu kontroli dostępu SCS BTicino.
- **Lokalne zarządzanie kodami dostępu on-board relè (M = 23)**

Moduł klawiatury może zapisać w pamięci kody dostępu Lokatorów, Passepartout i Operatora (Master)systemu, aby również otworzyć zamek podłączony do przekaźnika tego samego modułu klawiatury oprócz połączonego modułu fonicznego. Ten tryb umożliwia także wykonywanie połączenia bezpośredniego bez korzystania z modułu wyświetlacza.

Po wybraniu trybu (M = 23) wyświetlane jest dodatkowe pole konfiguracji:

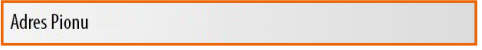

• **Adres Pionu**

Wprowadź numer pionu, do którego wprowadzona jest klawiatura, aby kod wpisany na panelu zewnętrznym magistrali szkieletowej był taki sam jak kod pionu.

• **Maksymalna długość kodów dostępu**

Maksymalna możliwa do ustawienia długość dla kodów wynosi od 4 do 9 cyfr (podstawowa 9).

W zależności od długości kodów przypisanych lokatorom, krótszych lub o długości równej maksymalnemu zestawowi, zmienia się tryb wprowadzania kodów przez lokatorów. Aby uzyskać więcej informacji zapoznaj się z Instrukcją instalacji i obsługi.

#### **Konfiguracja modułu klawiatury (instalacja samodzielna)**

<span id="page-16-0"></span> $\blacklozenge$ 

Konfiguracja modułu klawiatury w trybie samodzielnym jest użyteczna tylko dla funkcji kontroli dostępu i zapewnia następujące ustawienia:

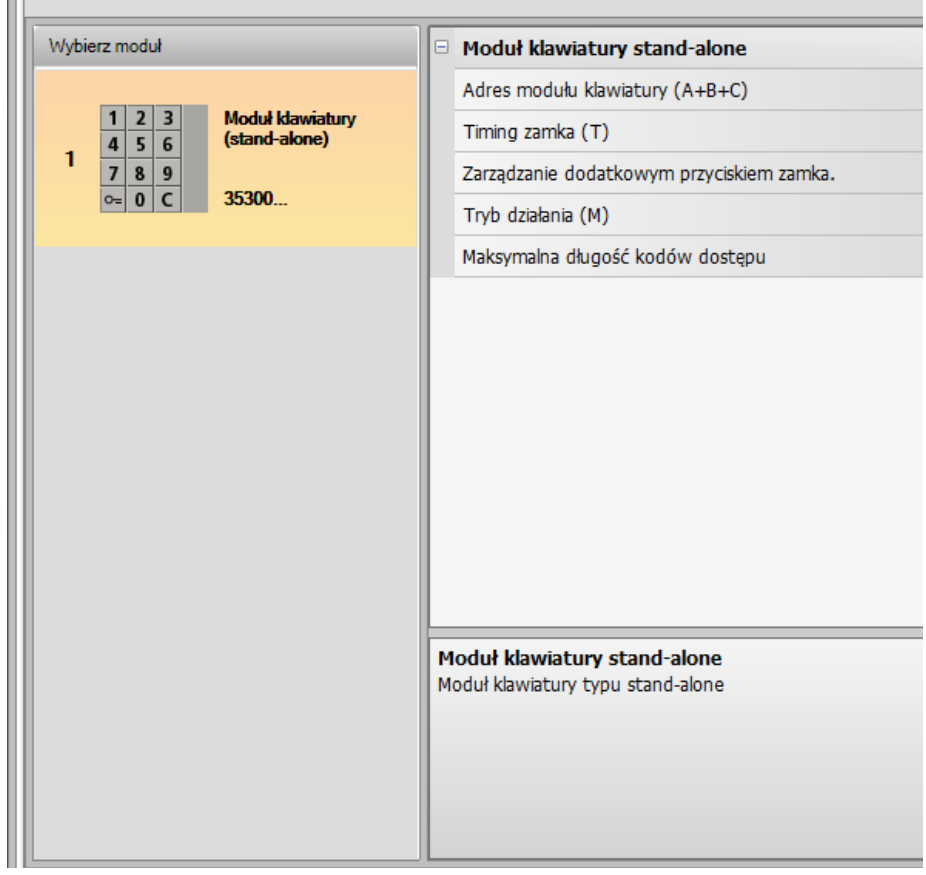

- **Adres modułu klawiatury (A + B + C)** Wprowadź adres modułu klawiatury do systemu kontroli dostępu SCS BTicino.
- **Timing zamka (T)** Czas aktywacji powiązanego przekaźnika zamka w sekundach.
- **Zarządzanie dodatkowym przyciskiem zamka** Włączając tę funkcję, moduł klawiatury może zarządzać dodatkowym przyciskiem do otwarcia zamka.
- **Tryb pracy (M)**
	- Moduł klawiatury może pracować w następujących trybach:
		- **Lokalne zarządzanie kodami dostępu (M = 0)** Moduł klawiatury może zapisać w pamięci kody dostępu Lokatorów, Passepartout i Operatora systemu
	- **Scentralizowane zarządzanie kodami dostępu (M = 2)** Moduł klawiatury jest częścią scentralizowanego systemu kontroli dostępu SCS Bticino. W tym trybie książka adresowa jest niedostępna.
- **Maksymalna długość kodów dostępu**

Maksymalną długość kodów można ustawić od 4 do 9 cyfr (podstawowa 9).

W zależności od długości kodów przypisanych lokatorom, krótszych lub o długości równej maksymalnemu zestawowi, zmienia się tryb wprowadzania kodów przez lokatorów. Aby uzyskać więcej informacji zapoznaj się z Instrukcją instalacji i obsługi.

D.

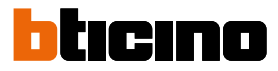

#### <span id="page-17-0"></span>**Konfiguracja czytnika zbliżeniowego (instalacja w połączeniu z modułem fonicznym)**

Konfiguracja czytnika zbliżeniowego przewiduje następujące ustawienia:

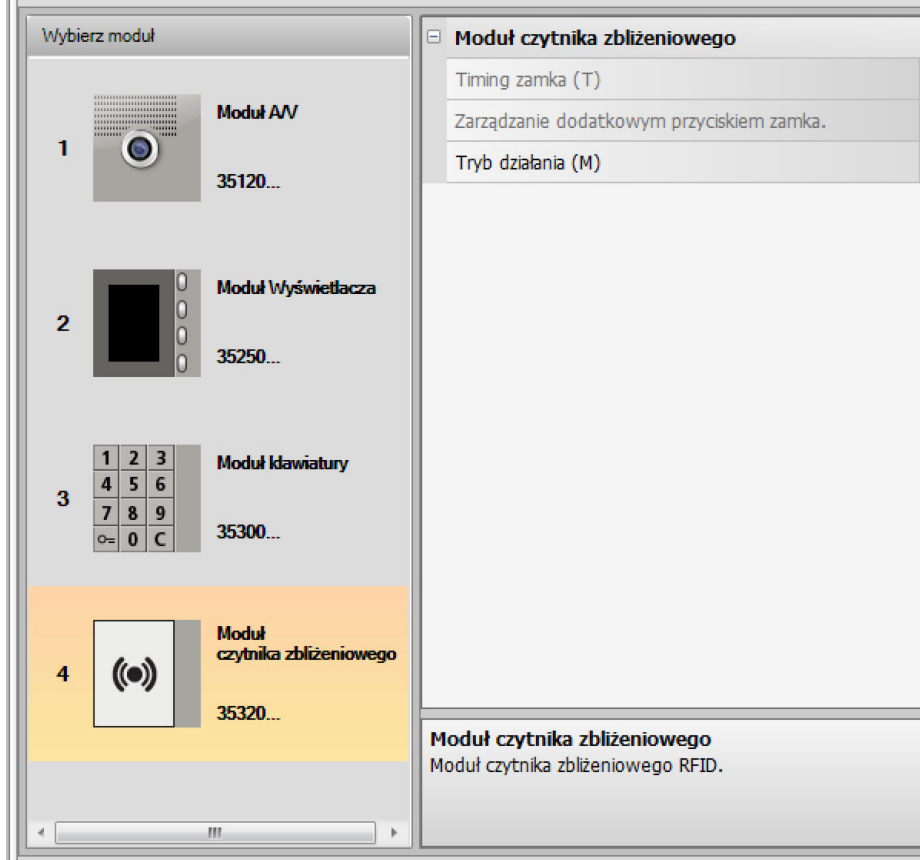

- **Timing zamka** (tylko w przypadku instalacji samodzielnej)
- **Zarządzanie dodatkowym przyciskiem zamka** (tylko w przypadku instalacji samodzielnej)
- **Tryb działania (M)**

Czytnik zbliżeniowy może działać według następujących trybów:

#### **Zarządzanie brelokami lokatorów (M = 0)**

Czytnik może zapamiętać breloki zbliżeniowe Lokatorów, Ogólny i Master.

#### **Zarządzanie brelokami Master dla lokalu (M = 1)**

Czytnik może zapamiętać breloki zbliżeniowe Lokatorów, Master dla lokalu, Ogólny i Master. Breloki Master dla lokalu mogą być użyte do programowania breloków lokatorów poszczególnych lokali (maks. 5 dla lokalu). Brelok Master dla lokalu nie pozwala na otwarcie zamka.

#### **Scentralizowane zarządzanie brelokami (M = 2)**

Czytnik zbliżeniowy jest częścią scentralizowanego systemu kontroli dostępu SCS BTicino. W tym trybie książka telefoniczna jest zarządzana wyłącznie przez system kontroli dostępu SCS BTicino.

Po wybraniu trybu (M=2) zostaną wyświetlone dwa dodatkowe pola konfiguracyjne:

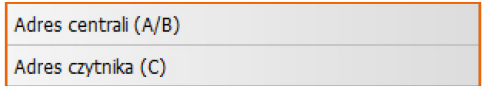

#### • **Adres centrali (A/B)**

Wprowadź adres centrali kontroli dostępu SCS BTicino, która zarządza panelem zewnętrznym.

• **Adres czytnika (C)** Wprowadź adres czytnika zbliżeniowego do systemu kontroli dostępu BTicino SCS.

#### **Konfiguracja czytnika zbliżeniowego (instalacja stand-alone)**

Konfiguracja czytnika zbliżeniowego w trybie stand-alone jest użyteczna tylko dla funkcji kontroli dostępu i zapewnia następujące ustawienia:

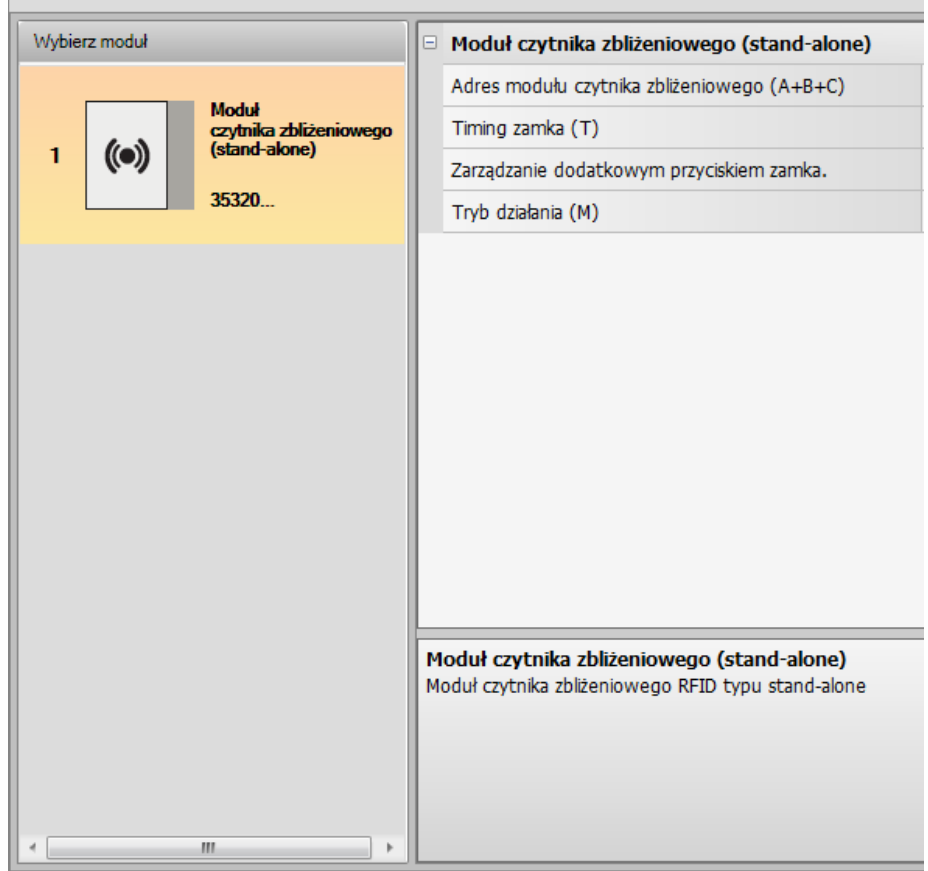

- **Adres modułu czytnika zbliżeniowego (A + B + C)** Wprowadź adres modułu czytnika zbliżeniowego do systemu kontroli dostępu SCS BTicino.
- **Timing zamka (T)** Czas aktywacji powiązanego przekaźnika zamka w sekundach:
- **Zarządzanie dodatkowym przyciskiem zamka**

Włączając tę funkcję, moduł czytnika zbliżeniowego może zarządzać dodatkowym przyciskiem, aby otworzyć zamek:

• **Tryb pracy (M)**

<span id="page-18-0"></span> $\triangleleft$ 

Moduł czytnik zbliżeniowego może działać w następujący sposób:

- **Lokalne zarządzanie brelokami lokatorów (M = 0)** Moduł czytnika zbliżeniowego może zapisać w pamięci breloki Lokatorów, Passepartout i Operatora systemu (Master)
- **Lokalne zarządzanie brelokami Master dla lokalu (M = 1)**

Moduł czytnika zbliżeniowego może zapisać w pamięci breloki Lokatorów, Passepartout, Master dla lokalu i Master systemu

#### **Scentralizowane zarządzanie kodami dostępu (M = 2)**

Moduł czytnika zbliżeniowego jest częścią scentralizowanego systemu kontroli dostępu SCS Bticino.

W tym trybie książka telefoniczna jest zarządzana wyłącznie przez system kontroli dostępu SCS BTicino.

<span id="page-19-0"></span>*Podręcznik oprogramowania*

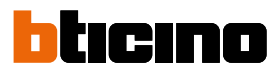

#### **Konfiguracja modułu wyświetlacza**

Konfiguracja modułu wyświetlacza przewiduje następujące ustawienia:

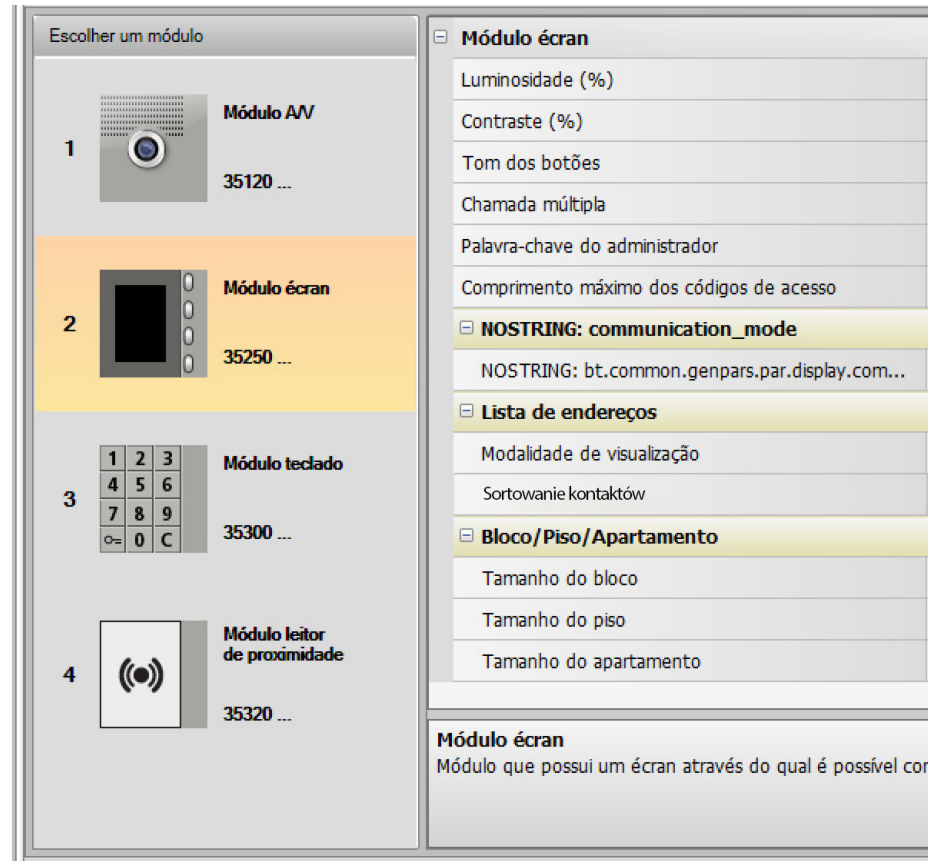

- **Jasność**
- **Kontrast**
- **Ton klawiszy**

Aby wyciszyć dźwięk podczas naciskania klawiszy, ustawić wartość na zero.

• **Powtórne wywołanie**

Podstawowe ustawienie Wyświetlacza zapewnia tylko jedno wywołanie (sygnał aparatu wewnętrznego), ta funkcja w przypadku braku odpowiedzi umożliwia powtórzenie wywołania co 10 sekund, maksymalnie 4 razy.

• **Hasło administratora**

Hasło umożliwia dostęp do menu Ustawienia modułu wyświetlacza (podstawowe 12345).

• **Maksymalna długość kodów dostępu**

Maksymalna możliwa do ustawienia długość dla kodów wynosi od 4 do 9 cyfr (podstawowa 9).

• **Adres pionu głównego (M)**

Adres pionu, do którego podłączony jest panel zewnętrzny. Ustawić M=0, jeśli panel zewnętrzny zainstalowany jest na magistrali głównej (szkieletowej).

• **Książka adresowa**

Metodę wywołania lokatorów można wybrać na trzy różne sposoby: - Alfanumeryczny z numerycznym kodem wywołania (maksymalnie 8 cyfr i za pomocą klawiatury 353000)

- Alfanumeryczny z alfanumerycznym kodem wywołania (maksymalnie 8 cyfr i przy użyciu klawiatury 353000)

-BPM (Blok, Piętro, Mieszkanie)

sposób wyszukiwania przez odwiedzających będzie zależał od tego ustawienia. Możliwy jest również wybór sposobu sortowania kontaktów, które są wyświetlane na module wyświetlacza, wybierając pomiędzy: Sortowanie według nazwiska\* Sortowanie według adresu\* Sortowanie zarządzane przez urządzenie\*\*

\*Uwaga: użyj oprogramowania TiSferaDesign, aby zmodyfikować książkę adresową w tych trybach

\*\*Uwaga: użyj oprogramowania TiSferaDesign lub menu wyświetlacza graficznego, aby zmodyfikować książkę adresową.

Uwaga: W tym ostatnim trybie kolejność książki adresowej nie może być zmieniona, ponieważ zostanie ona zdefiniowana przez logikę ustawioną fabrycznie w urządzeniu.

• **Blok/Piętro/Lokal**

Jeśli zostanie wybrany tryb BPL, należy ustawić długość (liczba cyfr do wpisania) każdego pola; łączna liczba cyfr wynosi maksymalnie 8.

Obecność modułu wyświetlacza w konfiguracji panelu zewnętrznego aktywuje także ekran, na którym można wybrać język do zastosowania w urządzeniu.

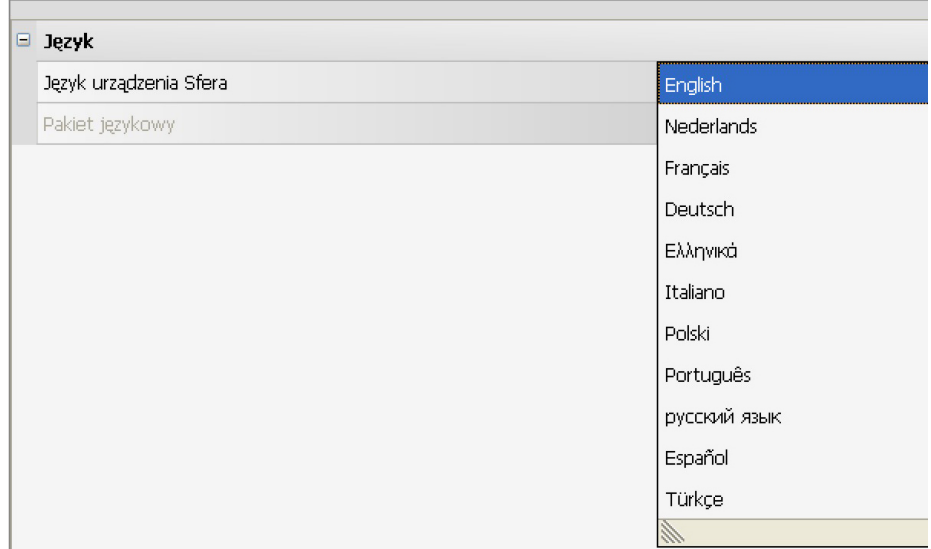

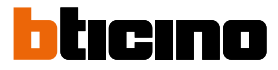

### <span id="page-21-0"></span>**Książka adresowa kontaktów**

Książka adresowa zawiera wszystkie kontakty obecne w projektach, także tych zrealizowanych poprzednio.

Za pomocą oprogramowania TiSferaDesign zostaje stworzona ogólna baza danych, która w przyszłości będzie wykorzystana do każdej aplikacji Bticino wymagającej zastosowania książki adresowej.

Kontakty mogą być zorganizowane w grupy (Mieszkania) i podzielone na Domy, Kompleksy mieszkaniowe lub Budynki w zależności od rozmiarów i charakterystyk instalacji.

Każdemu kontaktowi można przydzielić, oprócz imienia, nazwiska i adresu Miejsca wewnętrznego (domofonu, wideodomofonu) również dane dotyczące ewentualnych transponderów i kodów dostępu.

#### **Ekran główny**

Główny ekran dzieli się na trzy pola:

• **Książka adresowa (***A***)**:

Pokazuje wszystkie grupy, które są zawarte w książce adresowej kontaktów, podzielone na: Domy, Kompleksy mieszkaniowe i Budynki. Po wybraniu ikony "Wszystko" zostanie wyświetlona całość kontaktów obecnych w książce adresowej.

• **Wszystko (***B***)**:

Na tym polu obecne są kontakty należące do wybranej grupy ze wskazaniem Nazwiska, Imienia, kodu wywołania i adresu połączonego lokalu. Ustawiając wskaźnik myszy na kontakcie, można wyświetlić jego dane.

• **Książka adresowa urządzenia (***C***):**

Zawiera wszystkie kontakty, które mają być przeniesione do urządzenia do programowania lub kontakty obecne w urządzeniu (patrz funkcja: Odbiór konfiguracji) do aktualizacji lub modyfikacji.

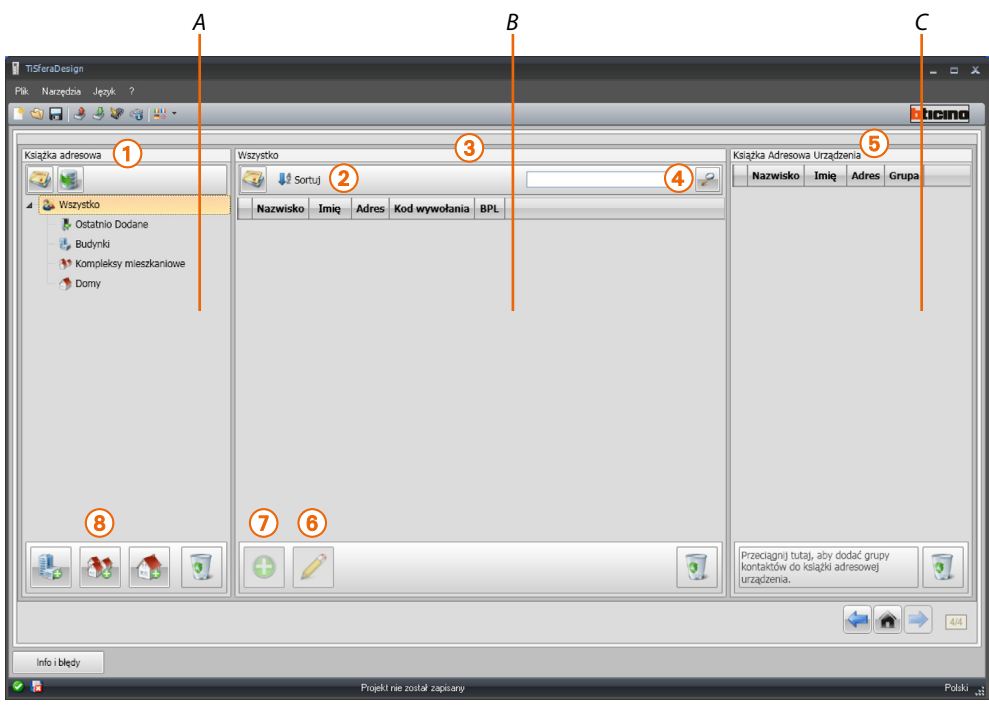

- 1. Grupy
- 2. Sortowanie i wyświetlanie kontaktów
- 3. Archiwum kontaktów
- 4. Wyszukiwanie
- 5. Książka adresowa urządzenia
- 6. Zmienia dane wybranego kontaktu
- 7. Dodaje nowy kontakt
- 8. Dodaje lokal wybranego typu

#### <span id="page-22-0"></span>**Importuj/eksportuj i kontakty**

Funkcja **Importuj** pozwala na pozyskanie listy już istniejących kontaktów, co umożliwi instalatorowi korzystanie z danych, będących już w jego posiadaniu bez konieczności ich ręcznego ponownego wprowadzania do książki adresowej.

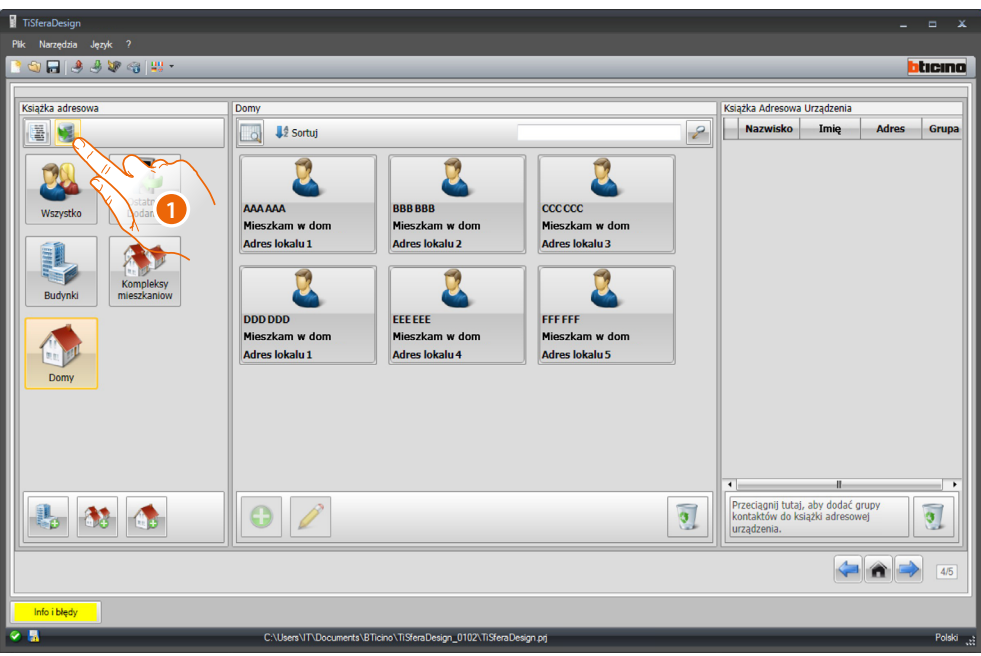

1. Kliknij, aby rozpocząć wyszukiwanie pliku do zaimportowania.

Można zaimportować plik tekstowy z rozszerzeniem **.csv** lub **.txt**, jeśli struktura pliku nie będzie poprawna, pojawi się komunikat o błędzie i kontakty nie zostaną zaimportowane

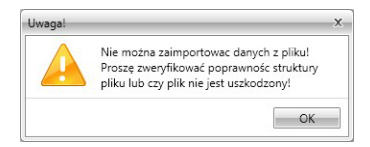

Pomyślnie zaimportowane kontakty będą zapisywane w specjalnej grupie; po każdym zaimportowaniu zostanie utworzona nowa podgrupa oznaczona kolejnym numerem, a dla ułatwienia identyfikacji datą i godziną utworzenia.

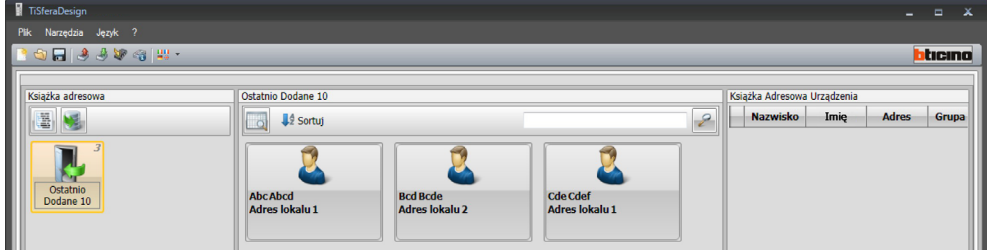

Funkcja **Eksportuj** umożliwia zapisanie książki adresowej lub jej części w pliku .csv w celu archiwizacji lub innych zastosowań.

#### <span id="page-23-0"></span>*Podręcznik oprogramowania*

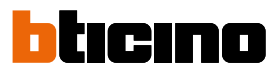

#### **Mieszkania**

Dla ułatwienia wyszukiwania w książce adresowej można utworzyć grupy kontaktów (Mieszkania), które bądą odzwierciedlać typologię mieszkalną (oraz instalacyjną); każda grupa może otrzymać nazwę ułatawiającą jej identyfikację.

Zaleca się stosować grupy według poniższych zasad:

**Domy**, pojedyncze lokale lub mieszkania; wszystkie obecne kontakty będą miały ten sam adres mieszkania.

**Budynki** z wieloma aparatami wewnętrznymi o różnych adresach i podłączonymi do magistrali głównej (bez interfejsów rozbudowy)

**Kompleksy mieszkaniowe**, dla systemów z wieloma pionami (z interfejsami rozbudowy). Grupa kontaktów **Ostatnio dodane** zawiera wszystkie kontakty, które nie są związane z żadną z poprzednich grup.

Po odbiorze kontaktów z urządzenia, automatycznie zostaje utworzona nowa grupa zawierająca wszystkie odebrane kontakty.

Grupa zostanie nazwana **Ostatnio dodane** i otrzyma kolejny numer, a w "Uwagach" pojawi się data i godzina powstania.

Po wybraniu grupy, w części środkowej ekranu zostają wyświetlone wszystkie związane z nią kontakty.

Po wybraniu ikony **Wszystko** zostanie wyświetlony ogół kontaktów zawartych w książce adresowej.

Pole **Książka adresowa** może być wyświetlona dwoma sposobami:

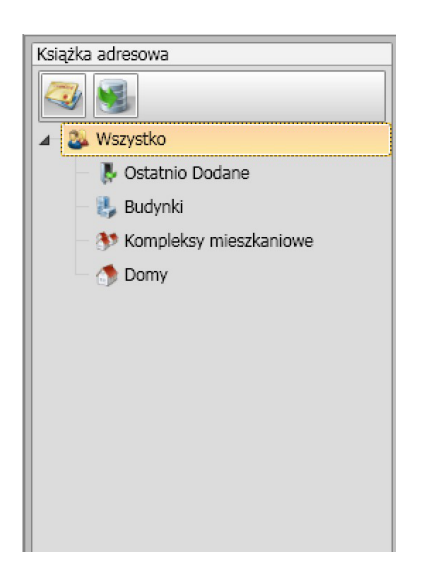

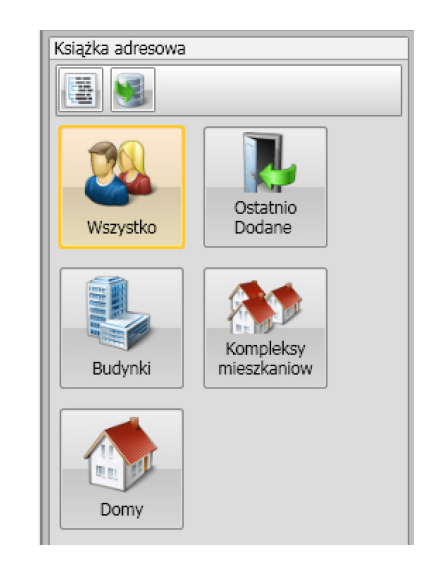

Wyświetlenie drzewa Wyświetlenie kart

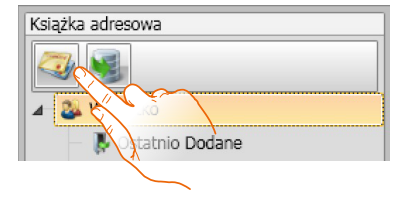

Kliknij, aby przełączyć wyświetlanie

#### <span id="page-24-0"></span>**Kontakty**

Po utworzeniu i wybraniu grupy wprowadź powiązane kontakty.

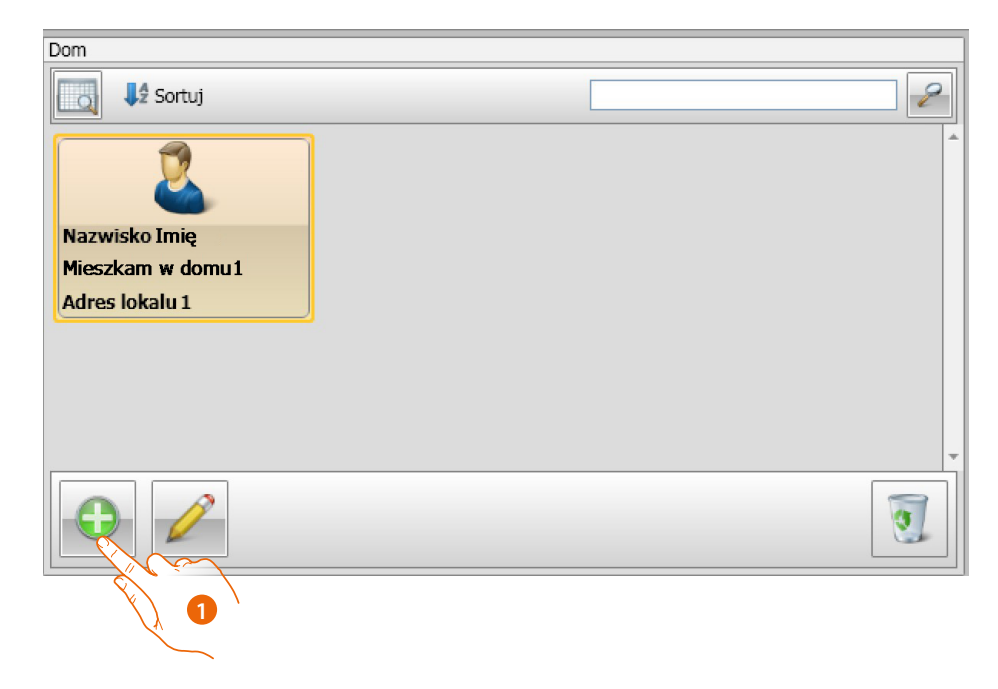

1. Kliknij, aby wstawić nowe kontakty.

Możesz wyświetlić kontakty jako karty (patrz wyżej) lub jako listę, klikając przycisk pokazany na poniższym rysunku.

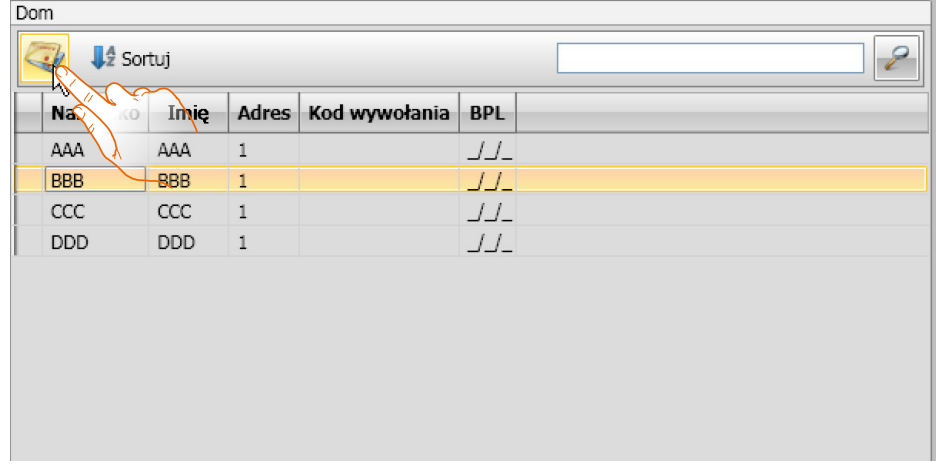

# **TiSferaDesign**

*Podręcznik oprogramowania*

 $\blacklozenge$ 

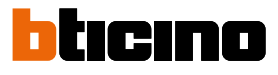

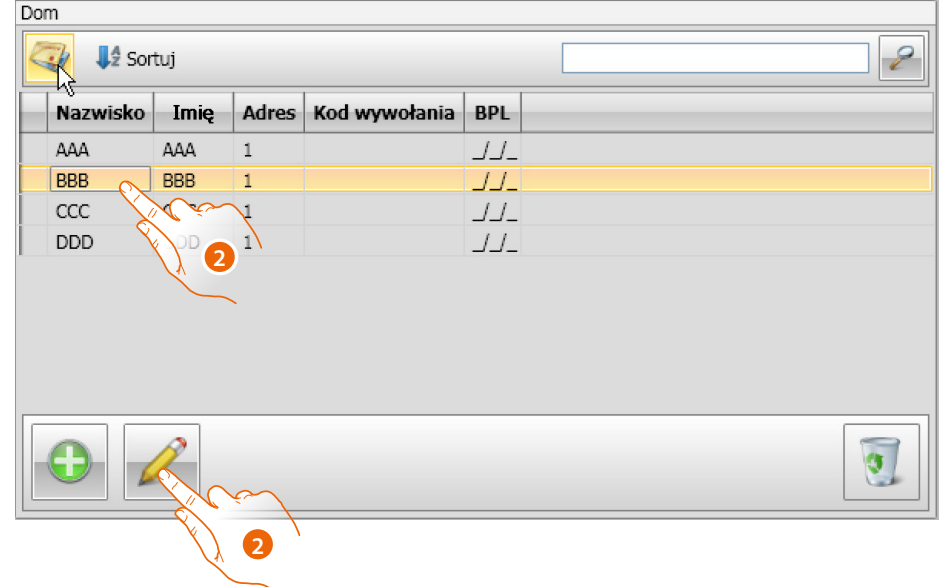

2. Kliknij dwukrotnie kontakt, który chcesz zmodyfikować, lub po wybraniu kontaktu kliknij wskazany przycisk.

Dostosuj dane dla wybranego kontaktu.

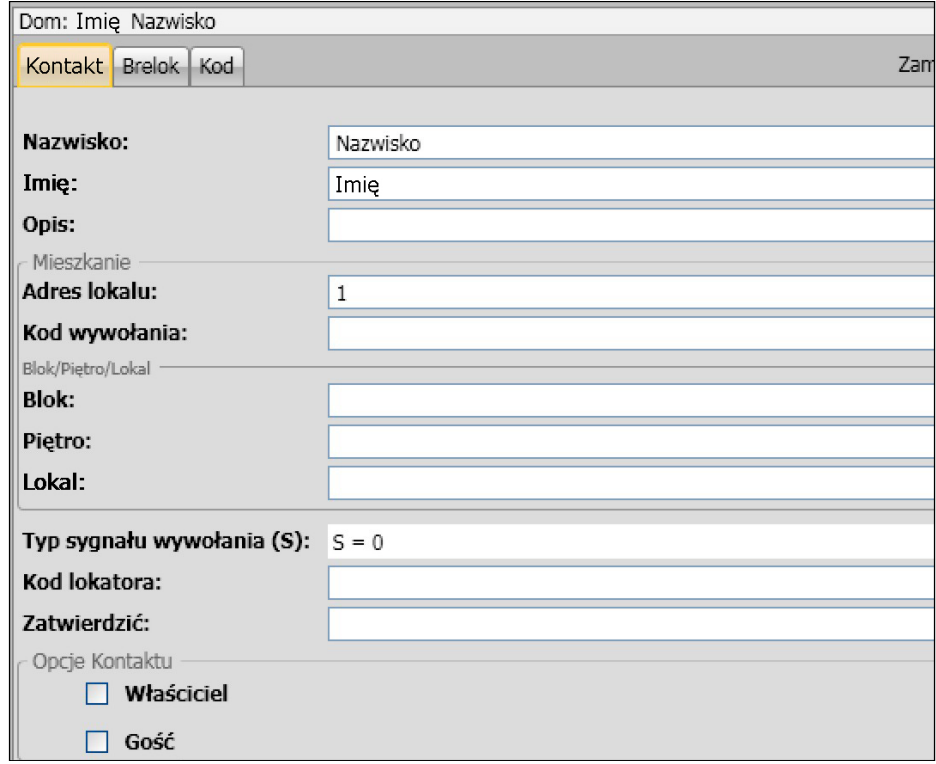

Zarejestruj ewentualne breloki, które chcesz przypisać do kontaktu oraz kody Passepartout lub Operatora systemu.

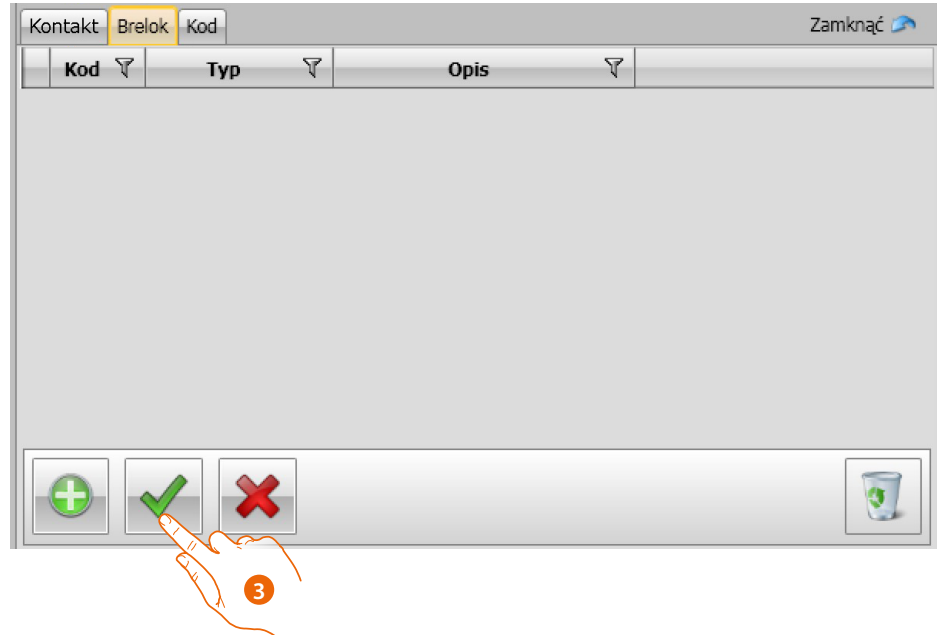

3. Kliknij, aby potwierdzić wprowadzone dane

 $\blacklozenge$ 

<span id="page-27-0"></span>*Podręcznik oprogramowania*

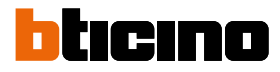

#### **Dane kontaktu**

Spersonalizuj każdy kontakt za pomocą następujących danych:

#### **Kontakt**

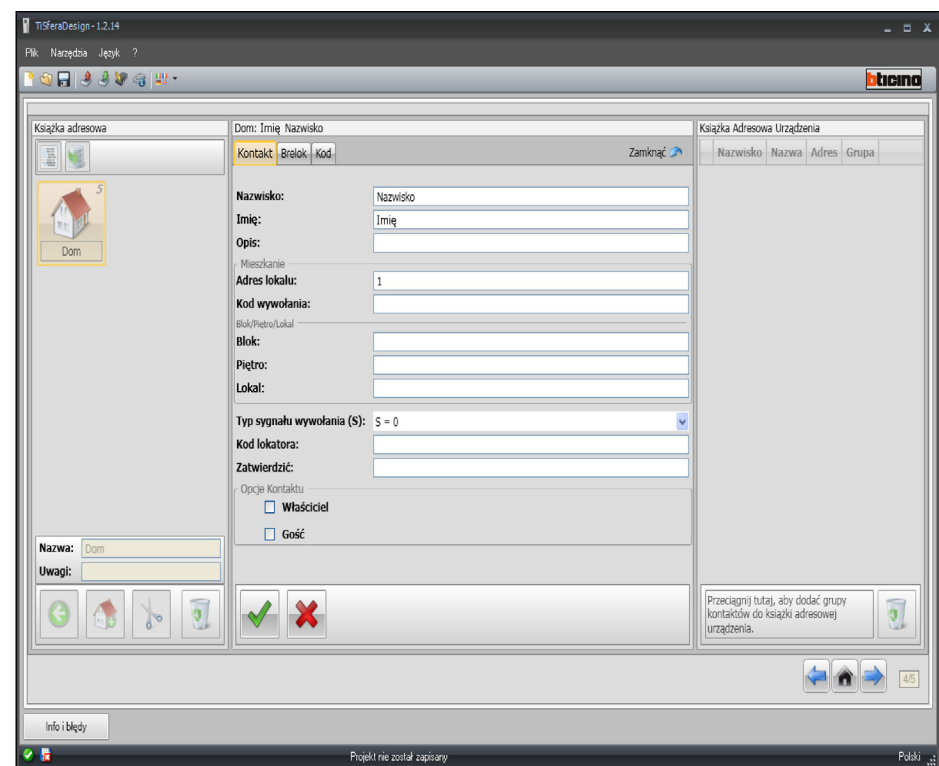

- **Nazwisko**
- **Imię**
- **Opis**

Wiadomość powitalna w przypadku panelu zewnętrznego zawierającego moduł wyświetlacza.

• **Adres lokalu**

Adres SCS Aparatu Wewnętrznego zainstalowanego w mieszkaniu.

• **Kod wywołania**

Kod bezpośredniego połączenia z mieszkaniem w przypadku panelu zewnętrznego z połączeniem numerycznym lub alfanumerycznym.

• **Blok / Piętro / Lokal**

Kompilacja tych pól jest niezbędna, aby można zastosować tryb wyświetlania i wywołanie numeryczne Blok/Piętro/Lokal (BPL).

Jeśli kontakt ma być wprowadzony do modułu wyświetlacza, należy użyć liczby cyfr zgodnie z konfiguracją tegoż modułu.

Ustawienie zostanie automatycznie przypisane wszystkim kontaktom, które w tej grupie mają taki sam adres lokalu.

• **Typ sygnału wywołania**

To ustawienie umożliwia określenie melodii, która będzie użyta przez aparat wewnętrzny (domofon, wideodomofon) w przypadku wywołania.

#### • **Kod lokatora**

Opcje kontaktu Kod do otwierania zamka za pomocą modułu klawiatury (długość od 4 do 9 znaków)

• **Właściciel**

Wskazanie właściciela-gospodarza; w przypadku większej liczby lokatorów w tym samym mieszkaniu jego nazwisko pojawia się w module wyświetlacza, jeśli jest obecny.

• **Gość**

Ta funkcja umożliwia dostęp także nie lokatorom, czyli osobom nie związanym z żadnym lokalem (np. personel konserwacyjny). Umożliwienie dostępu jest wynikiem przyznania Gościowi breloka zbliżeniowego lub kodu passepartout.

• **Ukryj kody**

Aktywując tę opcję, kod lokatora zostaje ukryty ze względów prywatności i pojawia się pole potwierdzenia, aby go zmienić, należy go wprowadzić, a następnie potwierdzić.

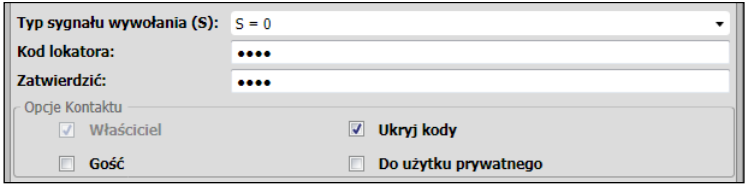

#### • **Potwierdzenie**

Potwierdź kod, wpisując go ponownie w tym polu, jeśli jest zgodny, czerwone pole zmienia kolor na biały.

• **Prywatny**

Po włączeniu tej opcji dane lokatora nie pojawią się na wyświetlaczu.

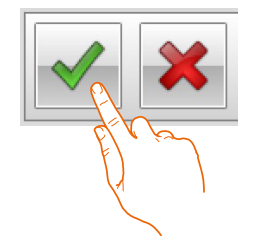

Kliknij, aby potwierdzić wprowadzone dane

# **TiSferaDesign**

*Podręcznik oprogramowania*

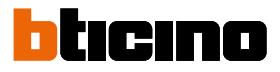

#### **Brelok**

Podłącz czytnik breloków do PC, aby je odczytać.

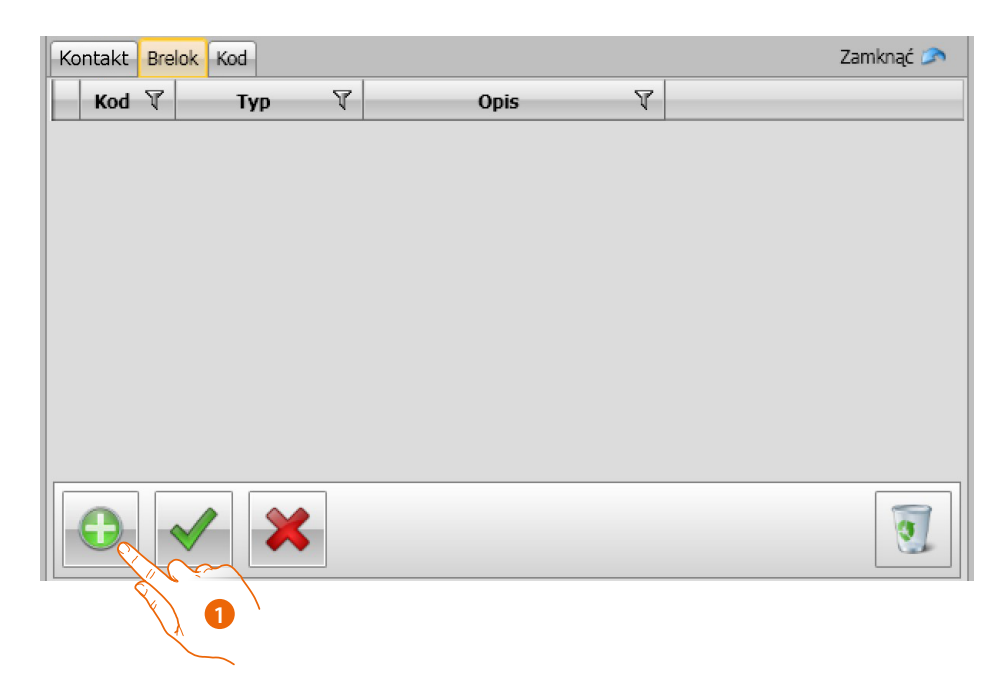

1. Kliknij, aby przypisać nowy brelok do wybranego kontaktu.

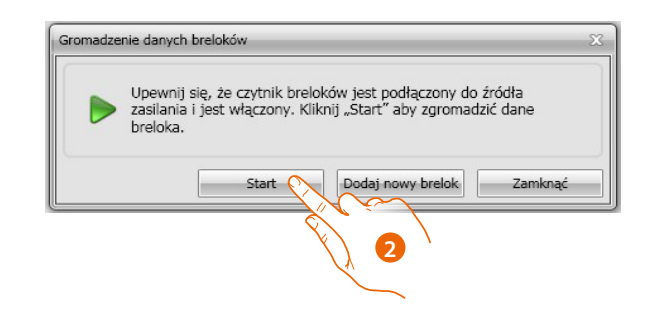

2. Kliknij, aby rozpocząć procedurę akwizycji.

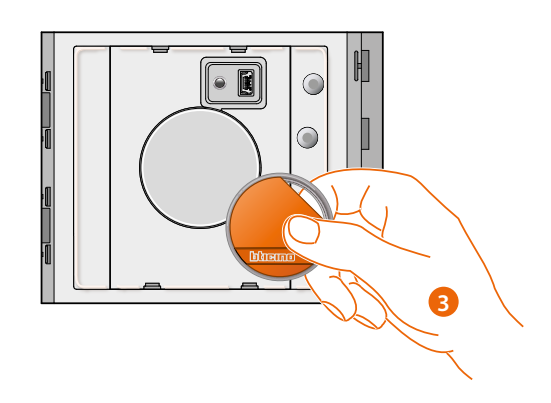

3. Zbliż brelok do czytnika i poczekaj, aż czytnik go wykryje.

Po zakończeniu akwizycji pojawi się komunikat potwierdzający.

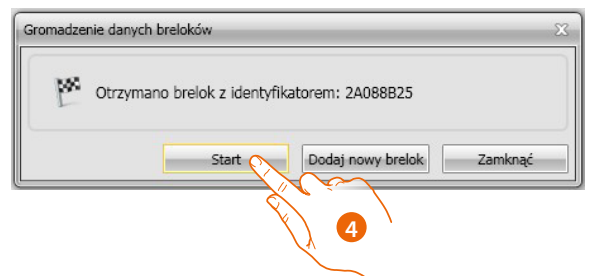

4. Kliknij, aby przypisać brelok do kontaktu.

Jeśli brelok został już przyznany innym kontaktom, pojawi się komunikat o błędzie.

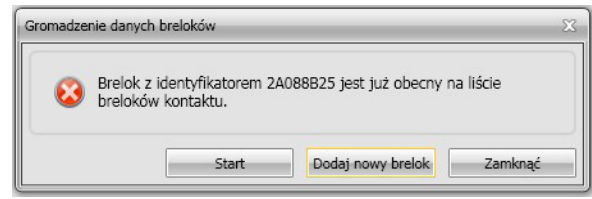

Dla każdego breloka można wybrać Typ zastosowania, do którego będzie przeznaczony.

#### **Master**

Brelok zbliżeniowy, który umożliwia dostęp do programowania innym kodom. Ma prawo tylko programowania, ale nie otwiera zamka.

#### **Master lokalu**

Po zdefiniowaniu breloka zbliżeniowego dla lokalu, będzie go można używać do zaprogramowania breloka lokatorów danego mieszkania. Ma prawo tylko programowania, ale nie otwiera zamka.

#### **Ogólny**

Umożliwia otwarcie zamka połączonego z panelem zewnętrznym. Nie jest powiązany z żadnym mieszkaniem. Ma prawo tylko dostępu, ale nie programowania.

#### **Lokatora**

Umożliwia otwarcie zamka połączonego z panelem zewnętrznym. Jest połączony z jednym mieszkaniem w systemie. Ma tylko prawo dostępu, ale nie programowania.

# **TiSferaDesign**

*Podręcznik oprogramowania*

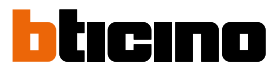

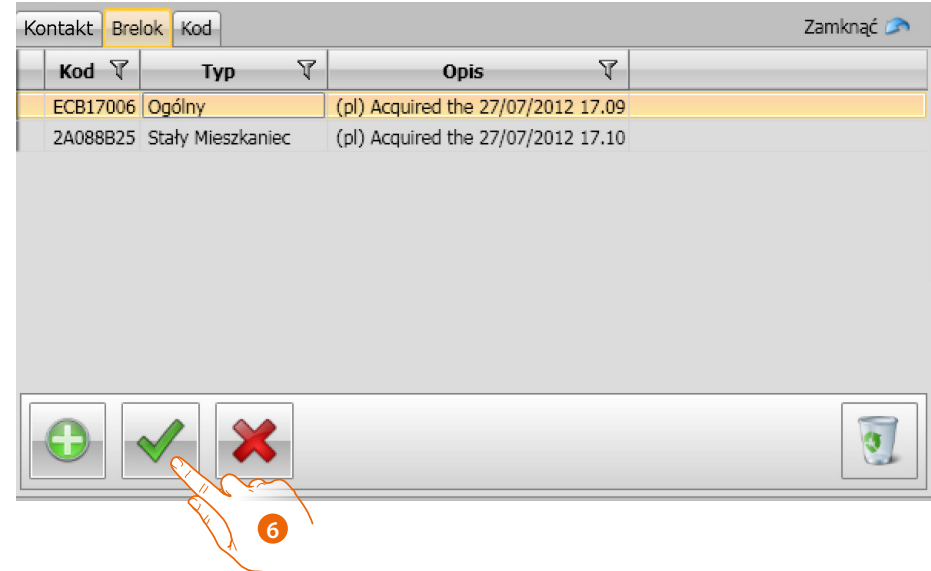

6. Kliknij, aby potwierdzić wprowadzone dane.

Każdy brelok identyfikowany jest przez unikalny kod; oprogramowanie wykona test przypisanych kodów breloków, te już przydzielone innym kontaktom obecnym w książce adresowej zostaną zasygnalizowane komunikatem o błędzie.

**Należy te błędy wyeliminować, w przeciwnym wypadku nie będzie można wysłać konfiguracji do urządzenia.**

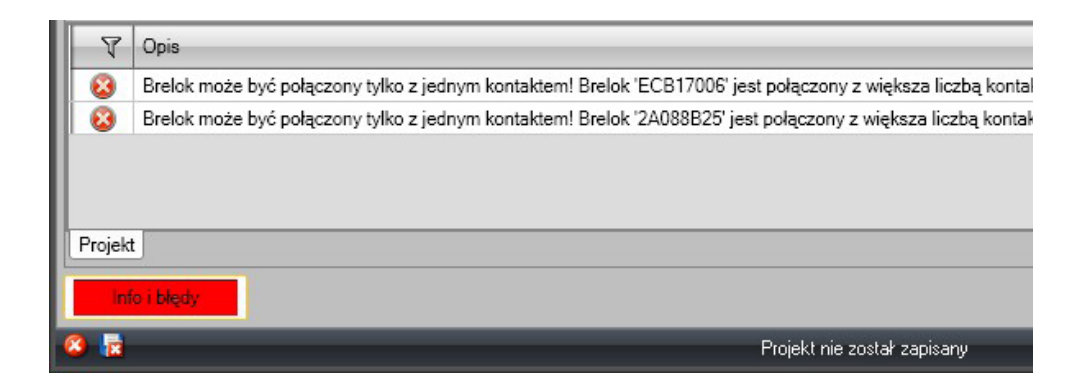

Aby usunąć błędy, należy przeciągnąć nieprawidłowo przypisane breloki do kosza na polu Dane kontaktu.

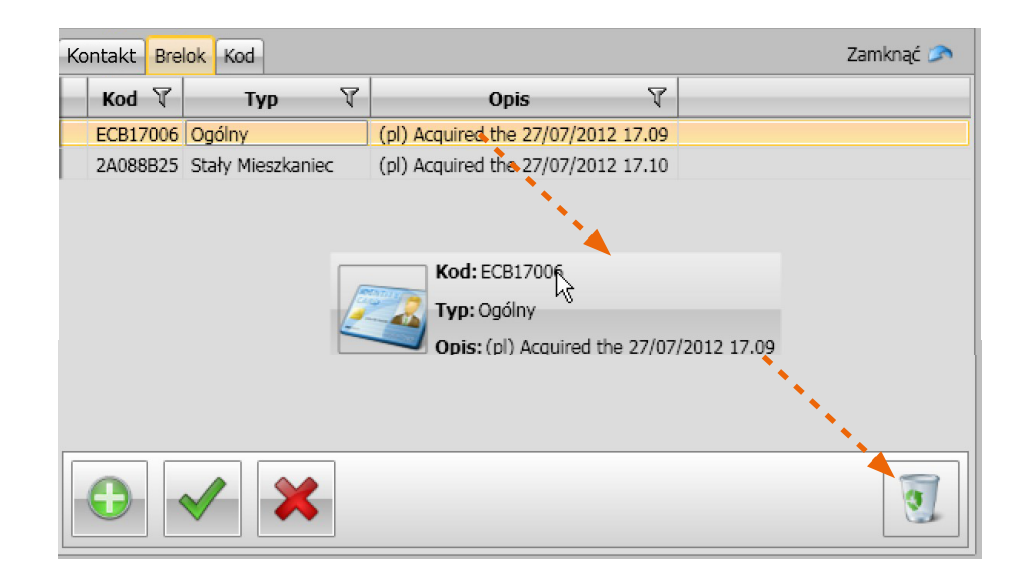

*Podręcznik oprogramowania*

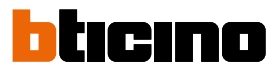

#### **Kod**

W panelach zewnętrznych, które zawierają moduł klawiatury 353000 można programować dwa różne typy hasła mające tę samą funkcję co breloki zbliżeniowe Ogólne i Master. (Zachować maksymalną długość kodów ustawioną w konfiguracji modułu klawiatury).

• **Ogólny**

Umożliwia otwarcie zamka połączonego z panelem zewnętrznym. Nie jest powiązany z żadnym mieszkaniem. Ma prawo tylko dostępu, ale nie programowania. Można zaprogramować łącznie do 100 kodów tego typu.

• **Master**

Kod, który umożliwia dostęp do programowania innym kodom. Ma prawo tylko programowania, ale nie otwiera zamka.

Można zaprogramować łącznie do 20 kodów tego typu.

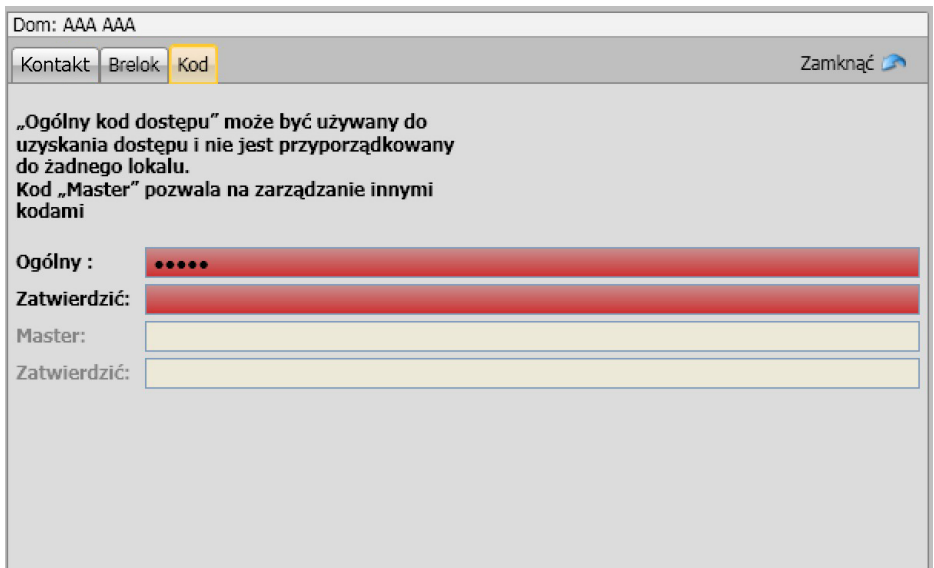

Gdy wprowadzi się nowy kod, dotyczące go pola zabarwiają się na czerwono, aż do jego potwierdzenia.

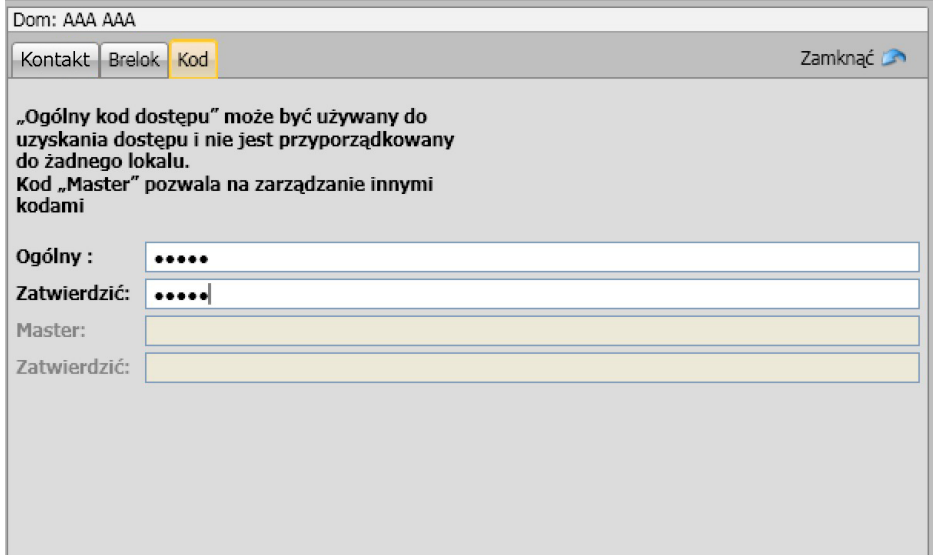

#### <span id="page-34-0"></span>**Książka adresowa urządzenia**

Do tego pola należy wprowadzić kontakty, które zostaną przekazane do modułów panelu zewnętrznego podczas wysyłania konfiguracji.

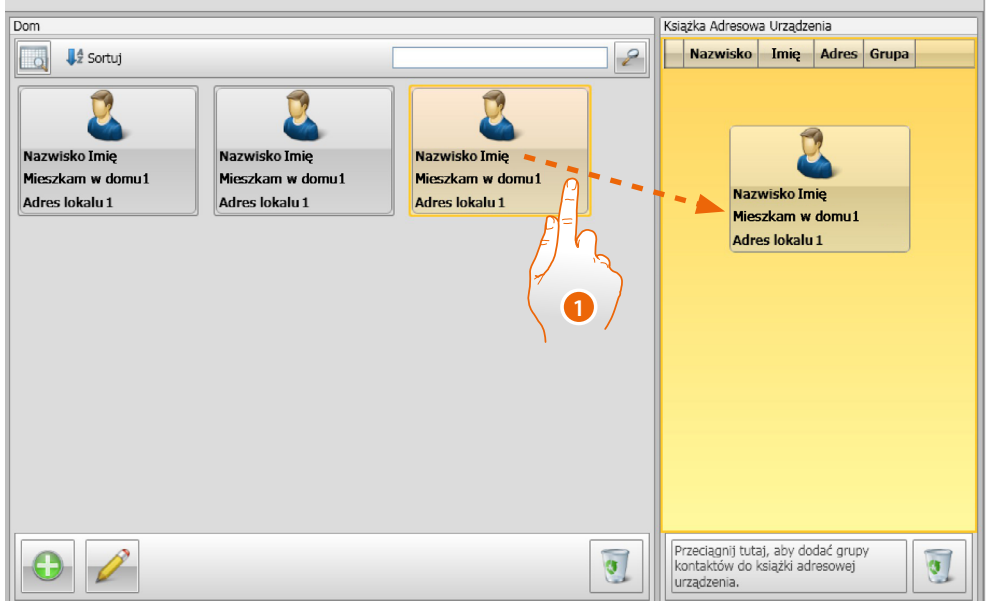

1. Wybierz jeden lub więcej kontaktów należących do tej samej grupy lub całą grupę i przeciągnij je do obszaru **Książki adresowej urządzenia**. Jeśli w tym obszarze są kontakty należące do różnych grup, pojawi się komunikat o błędzie.

Po dokonaniu odbioru kontaktów z urządzenia (patrz paragraf **["Odbierz konfigurację"](#page-40-1)**), automatycznie zostaje utworzona nowa grupa zawierająca wszystkie odebrane kontakty. Grupa zostanie nazwana **Ostatnio dodane** i pojawi się kolejny numer oraz data i godzina powstania.

Funkcja **Odbierz konfigurację** umożliwia przekazanie do Książki adresowej urządzenia listy już zapamiętanych kontaktów; mogą one być zmienione i ponownie przekazane do urządzenia, a jeśli nie są jeszcze obecne, zostaną dodane do książki adresowej.

W przypadku kontaktów już obecnych w książce adresowej, odnośne dane bądą automatycznie aktualizowane.

Aby przekazać książkę adresową do urządzenia, zastosuj funkcję **Wyślij konfigurację.**

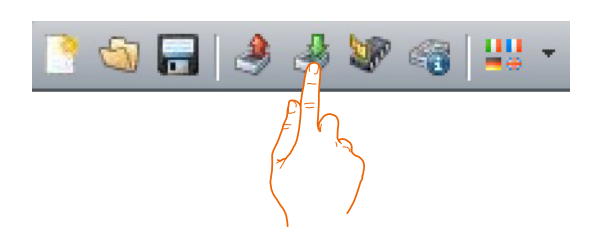

<span id="page-35-0"></span>*Podręcznik oprogramowania*

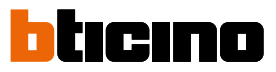

### **Labeler**

4

Jeśli do konfiguracji panelu zewnętrznego zostały wprowadzone jeden lub więcej modułów z przyciskami, po zakończeniu konfiguracji włączy się narzędzie **Labeler**, które umożliwi utworzenie etykietek z nazwiskami lokatorów.

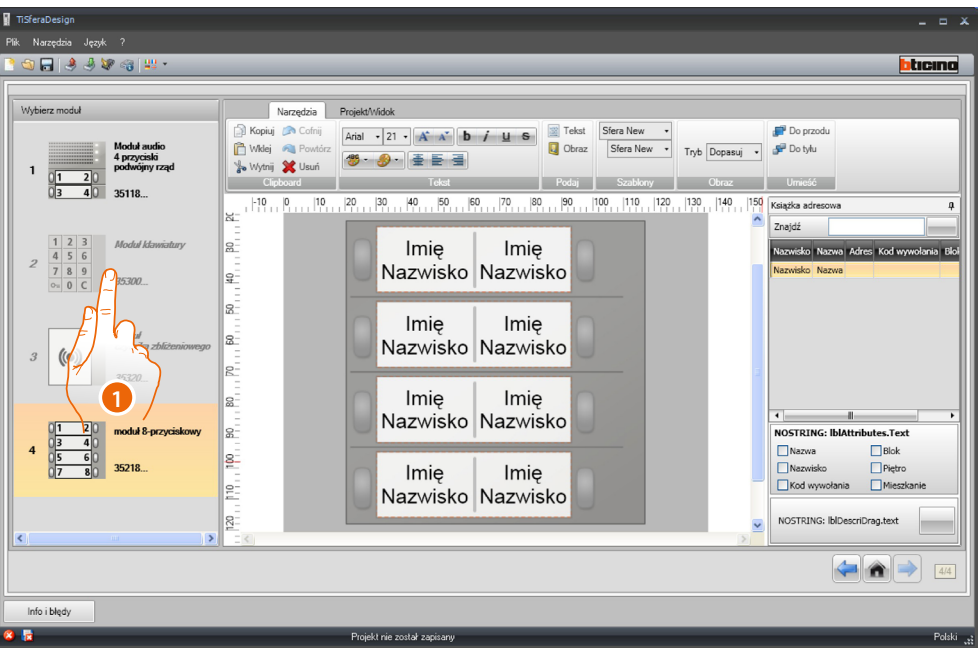

1. Po wybraniu modułu w polu Szablony wybierz typ etykiety zgodnie z estetyką panelu zewnętrznego

Po prawej stronie ekranu pojawiają się nazwiska, które mogą znajdować się w polu Książki telefonicznej urządzenia. Możesz przeciągnąć je pojedynczo do odpowiedniej etykiety. Dla każdej etykiety możesz wybrać atrybuty takie jak: Nazwisko, Imię itp.

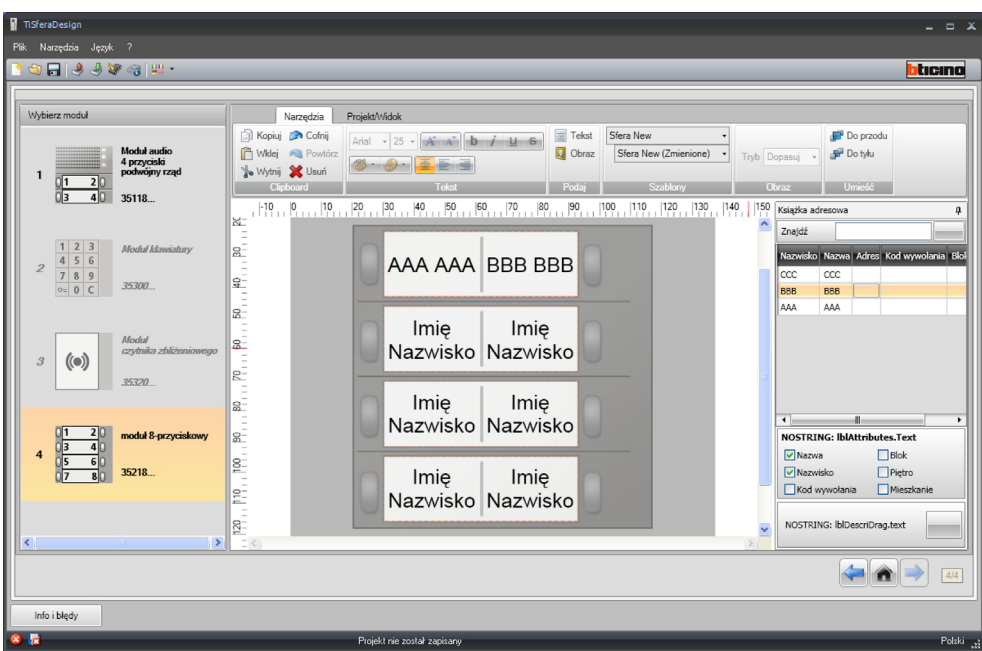

Po wybraniu szablonu można dostosować etykiety według własnego gustu estetycznego.

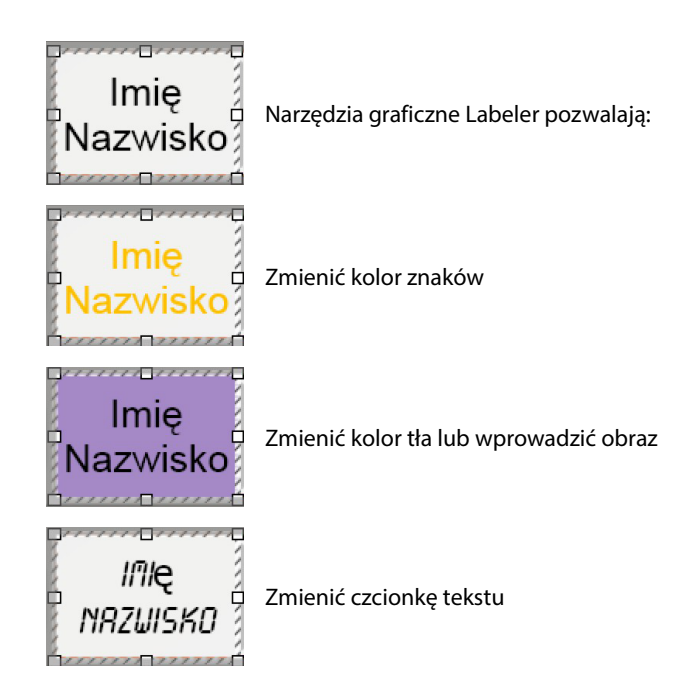

Etykiety utworzone za pomocą programu Labeler mogą być nie tylko wydrukowane, ale także zapamiętane w celu następnych zmian lub ponownych wydruków.

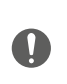

W ustawieniach dla wydruku nie wybierać takich funkcji jak "dopasuj zawartość do strony" lub "skaluj zawartość", ponieważ mogłyby zmienić wymiary wydrukowanych etykietek, czyniąc je bezużyteczne.

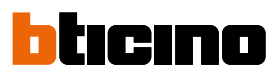

<span id="page-37-0"></span>*Podręcznik oprogramowania*

## **Wysyłanie i odbieranie projektów**

#### **Wyślij konfigurację**

Umożliwia wysłanie konfiguracji do urządzeń obecnych w projekcie.

#### **Wykonanie:**

 $\blacklozenge$ 

- Podłącz urządzenie do PC zgodnie z opisem w rozdziale **["Podłączenie urządzeń do PC"](#page-5-1)**
- Wybierz w pasku poleceń funkcję **Wyślij konfigurację** .

Jeśli urządzenie do skonfigurowania jest modułem fonicznym lub audio/wideo, pojawia się następujący komunikat:

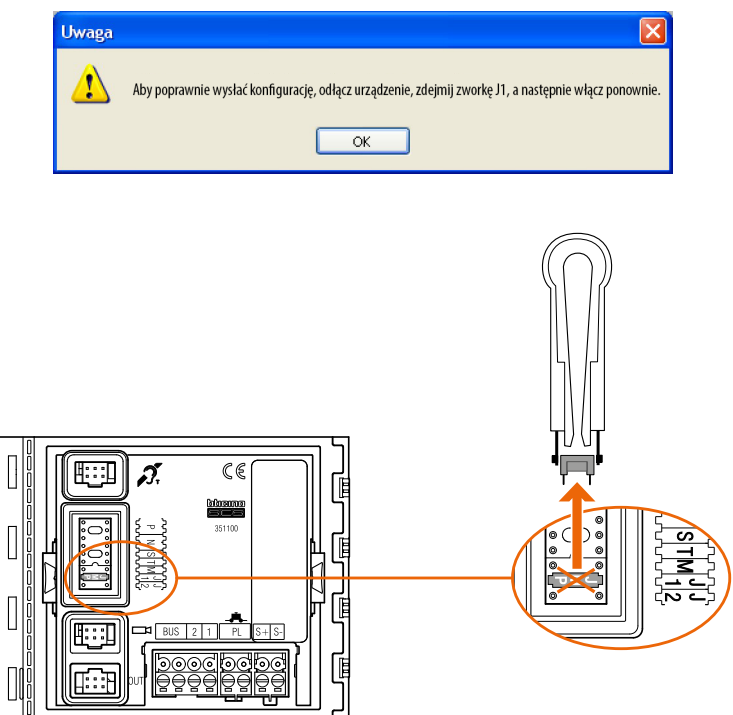

• Wyłącz urządzenie, zdejmij zworkę J1, ponownie włącz urządzenie.

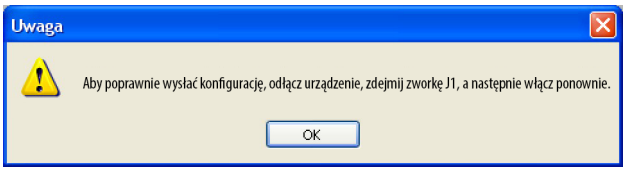

• Kliknij **OK** aby kontynuować.

Po wybraniu funkcji oprogramowanie pokazuje pierwsze urządzenie do skonfigurowania (np. Moduł A/V), a jeśli połączenie się powiodło (A), przycisk Wyślij konfigurację jest aktywny.

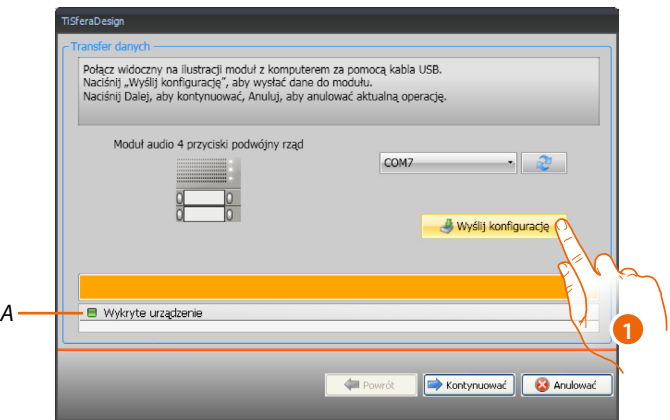

1. Kliknij **Wyślij konfigurację**, aby skonfigurować urządzenie.

Po zakończeniu operacji przesyłania konfiguracji pojawi się komunikat potwierdzający.

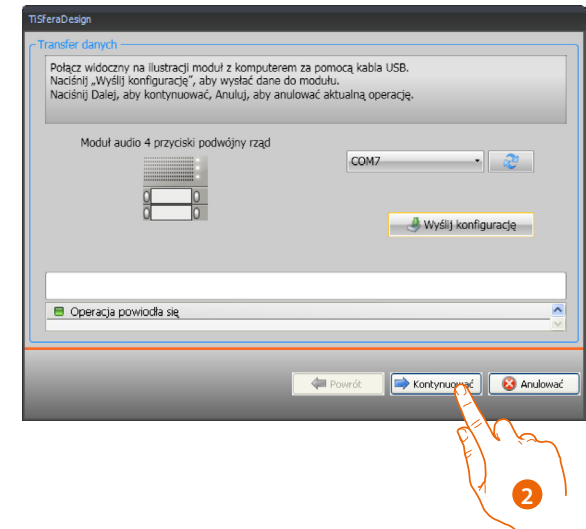

2. Kliknij przycisk **Kontynuować**.

Oprogramowanie żąda podłączenia drugiego urządzenia do konfiguracji na podstawie załadowanego projektu (np. Moduł klawiatury). Podłącz urządzenie i poczekaj, aż oprogramowanie je rozpozna (*A*).

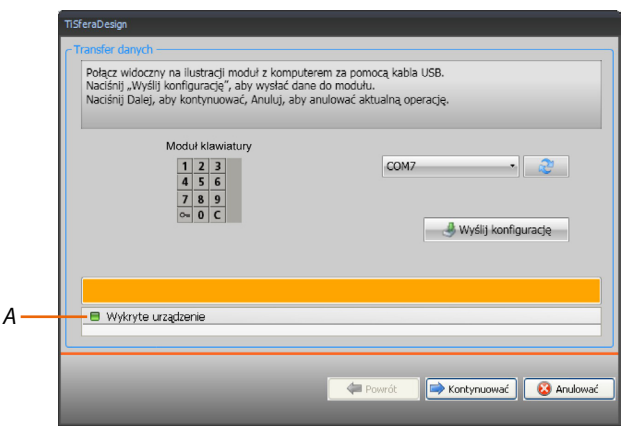

# **TiSferaDesign**

*Podręcznik oprogramowania*

 $\blacklozenge$ 

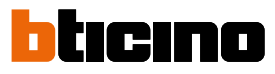

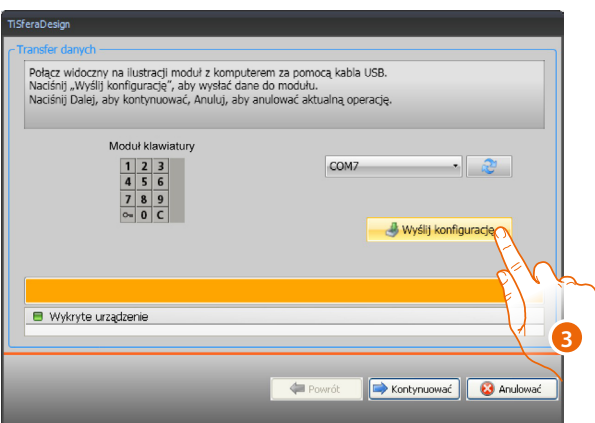

3. Po aktywowaniu przycisku "Wyślij konfigurację" kliknij go, aby kontynuować.

Po wysłaniu konfiguracji pojawi się komunikat potwierdzenia

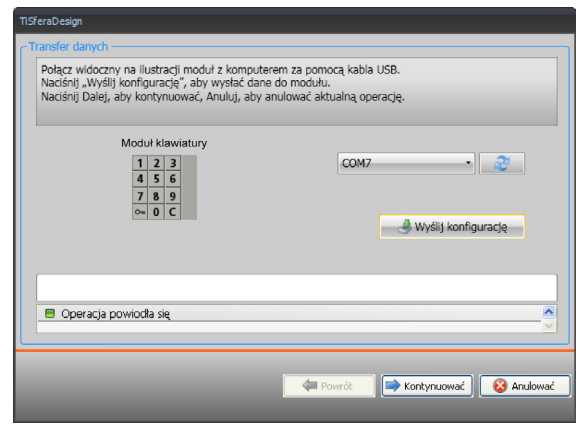

Można teraz przystąpić do konfiguracji pozostałych urządzeń należących do projektu, klikając na przycisk **Kontynuować** lub klikając przycisk **Anulować**, aby zakończyć.

#### <span id="page-40-1"></span>**Odbierz konfigurację**

Umożliwia odbiór obecnej w urządzeniu konfiguracji; po odbiorze można ją zmienić i ponownie wysłać do urządzenia albo zapisać w pliku projektu.

#### **Wykonanie:**

<span id="page-40-0"></span> $\blacklozenge$ 

Podłącz urządzenie do PC zgodnie z opisem w rozdziale "[Podłączenie urządzeń do PC"](#page-5-1).

Jeśli urządzenie przedstawione na ekranie nie odpowiada podłączonemu, za pomocą klawiszy **Kontynuować** i **Powrót** wyszukać to właściwe.

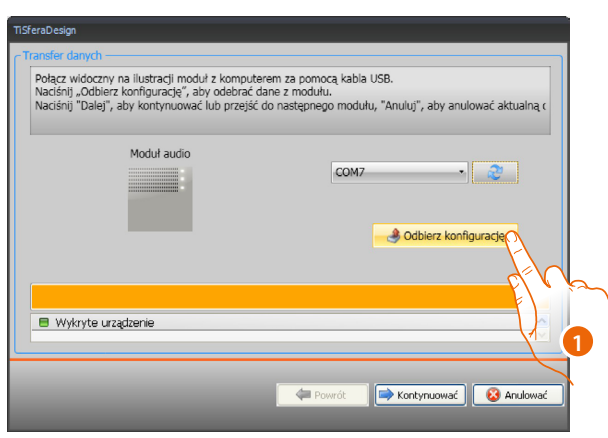

1. Kliknij **Odbierz konfigurację.**

Po zakończeniu operacji przesyłania konfiguracji pojawi się komunikat potwierdzający. Teraz możesz zmodyfikować konfigurację otrzymaną za pośrednictwem TiSferaDesign.

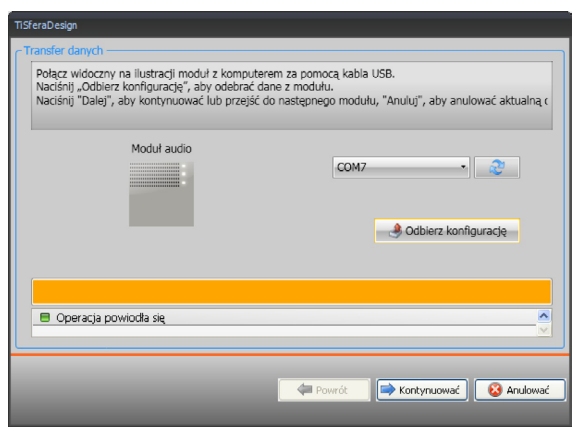